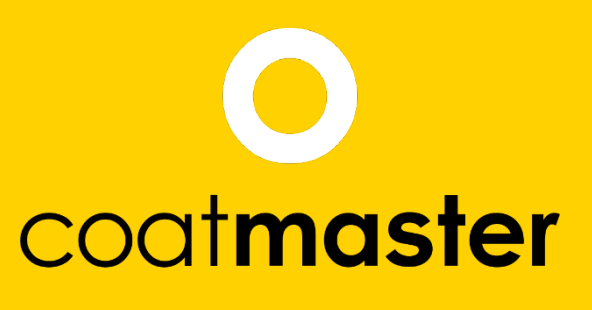

measure up. contactless.

PATENTED<br>TECHNOLOGY

# coat**master Flex Benutzerhandbuch**

**coatmaster.com Version: 05-2021**

 $\bullet$  0

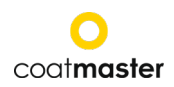

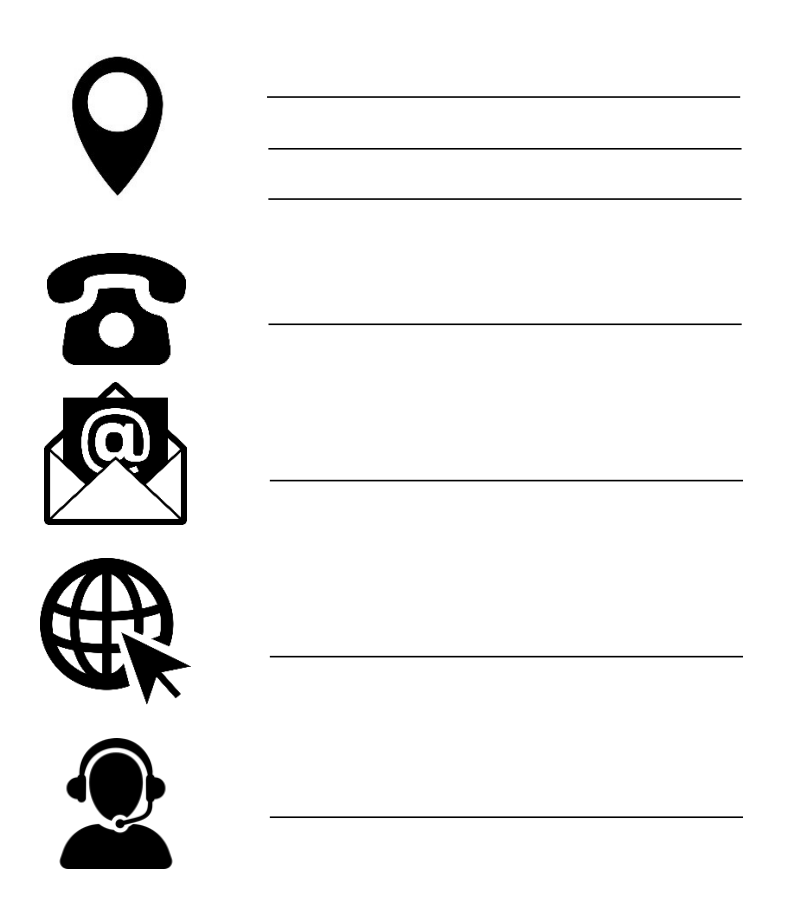

© 2019-2021 coatmaster AG

Weitergabe sowie Vervielfältigung dieses Dokuments, Verwertung und Mitteilung seines Inhalts sind nur mit ausdrücklicher Genehmigung der coatmaster AG gestattet. Zuwiderhandlungen ziehen rechtliche Schritte nach sich. Alle Rechte für den Fall der Patenterteilung oder Gebrauchsmustereintragung vorbehalten (ISO 16016).

Technische Änderungen und Druckfehler vorbehalten, die angegebenen Werte sind Näherungswerte und nicht als rechtlich zugesicherte Eigenschaften zu verstehen. Diese Werte können je nach Bauteiltoleranz variieren.

Letzte Aktualisierung: 05/2021

#### Inhaltsverzeichnis

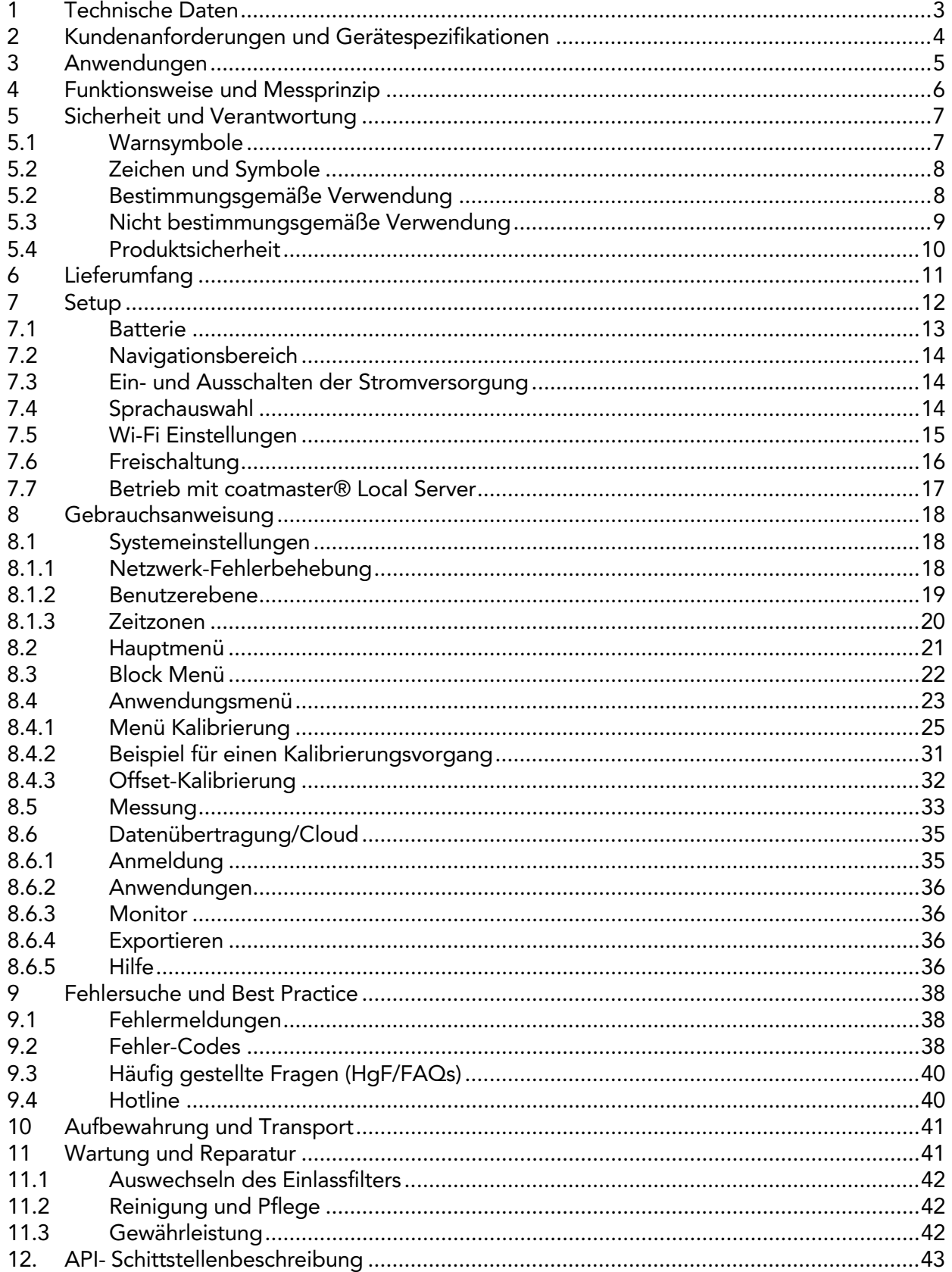

#### Vorwort

Sehr geehrter Kunde,

mit dem Kauf eines coatmaster® Flex haben Sie ein hochwertiges, präzises Produkt erworben. Um Ihnen zu helfen, viele Jahre erfolgreich und produktiv mit diesem Gerät zu arbeiten, geben wir Ihnen in dieser Anleitung einige Hinweise zum Gebrauch. Die coatmaster AG hat alle Anstrengungen unternommen, ein sicheres und qualitativ hochwertiges Gerät herzustellen, das allen geltenden Vorschriften entspricht. Unsere strengen Qualitätskontrollen gewährleisten einen hohen Qualitätsstandard auch bei hohen Stückzahlen. Bitte fügen Sie Ihre eigene hinzu und behandeln Sie das Gerät mit Sorgfalt. Sollten Sie Fragen zum Einsatz des Gerätes haben, zögern Sie bitte nicht, uns zu kontaktieren.

Wir wünschen Ihnen viel Erfolg für "eine perfekte Beschichtung".

Die Gründer Prof. Dr. N. A. Reinke und Andor Bariska

coatmaster AG

<span id="page-3-0"></span>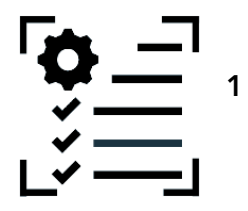

Technische Daten

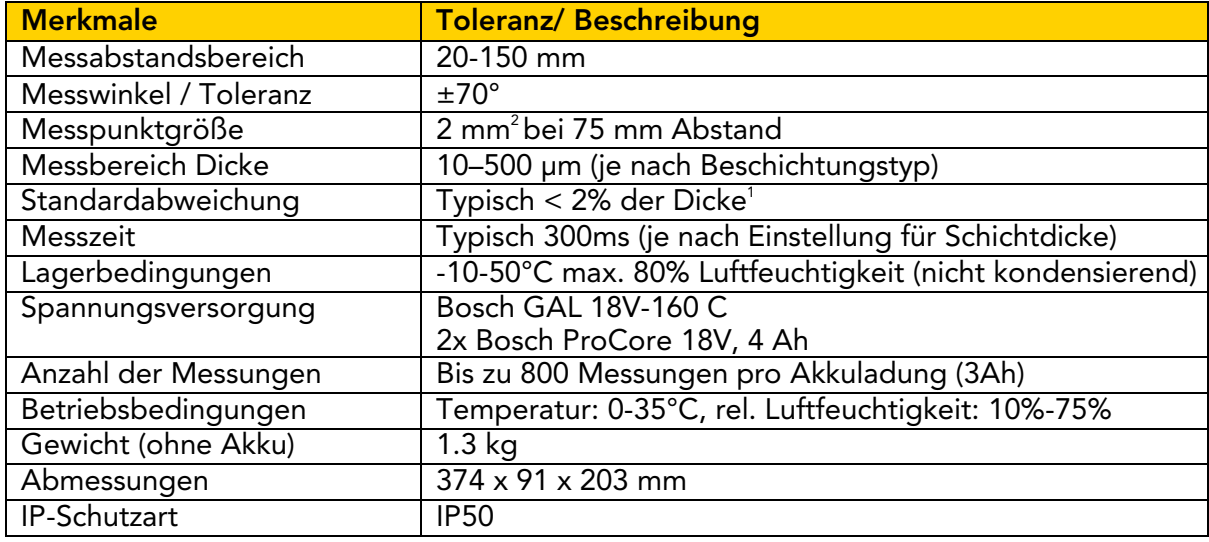

*Tabelle 1: Technische Daten*

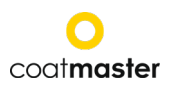

<span id="page-4-0"></span>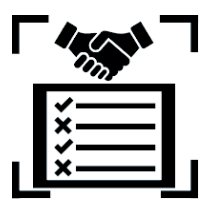

#### 2 Kundenanforderungen und Gerätespezifikationen

Die Messung der Schichtdicke frühzeitig im Prozesse ist der Schlüssel zur Dokumentation und Steuerung von Beschichtungsprozessen, zur Einsparung von Beschichtungsmaterial, zur Qualitätssicherung und zur Reduzierung von Einfahrzeiten und Ausschuss. Da Beschichtungsprozesse sehr empfindlich auf Veränderungen der Umgebungsbedingungen reagieren, ist ein einfach zu handhabendes und im industriellen Umfeld funktionierendes Schichtdickenmessgerät unerlässlich.

Das patentierte Messverfahren des coatmaster® Flex ist berührungslos (im Gegensatz zu Systemen, die auf magnetischer Induktion oder Ultraschall basieren) und zerstörungsfrei. Es kann auf nassen, pulverförmigen und ausgehärteten Beschichtungen angewendet werden, unabhängig von Beschichtungsmaterial, Dicke oder Farbe (einschließlich weiß). Im Gegensatz zu kontaktierenden Systemen, erlaubt der coatmaster® Flex die Messung der Schichtdicke frühzeitig im Prozess, d. h. direkt nach dem Auftragen des Beschichtungsmaterials, vor dem Trocknen oder Aushärten. Dies ermöglicht:

- Einsparung von 10%-30% Beschichtungsmaterial
- Schnellere Farbwechsel
- Beschleunigte Einarbeitung von neuem Personal
- Vermeiden von kostenintensivem Ausschuss und Nacharbeit
- Dokumentation von Beschichtungsprozessen
- Verbesserte Rohstoffeffizienz und geringere Umweltbelastung
- Etablierung von Industrie 4.0-Standards
- Online-Anbindung an ERP-Systeme

coatmaster® Flex ist das fortschrittlichste Messgerät für berührungslose Dickenmessungen. Es übertrifft alle anderen photothermischen, LED/Laser-basierten und Ultraschall-Systeme auf dem Markt in allen industriell relevanten Aspekten. Es erfordert nur eine minimale Kalibrierung und ist unempfindlich gegenüber dem Messwinkel und dem Messabstand. Seine überragende Zuverlässigkeit, Benutzerfreundlichkeit, sichere Anwendung, Kosteneffizienz, Präzision und Genauigkeit wird von den wichtigsten Herstellern von Beschichtungsanlagen, den grössten Lackherstellern, renommierten Experten und vor allem von Beschichtern auf der ganzen Welt sehr geschätzt.

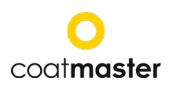

<span id="page-5-0"></span>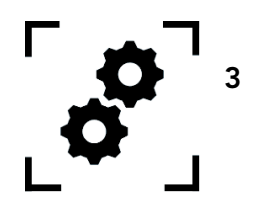

3 Anwendungen

Der coatmaster® Flex ist ein flexibles und robustes Handgerät zur berührungslosen Messung von Schichtdicken.

Der coatmaster® Flex ist einzigartig und vielseitig und kann in einer Vielzahl von Branchen und Industriezweigen eingesetzt werden:

- Automobil
- Bauwesen
- Eisenbahn
- Möbel
- Luft- und Raumfahrt
- Aluminiumprofile
- Windkraft
- **Pipelines**
- Medizintechnik

Der coatmaster® Flex ist besonders für die folgenden Anwendungen geeignet:

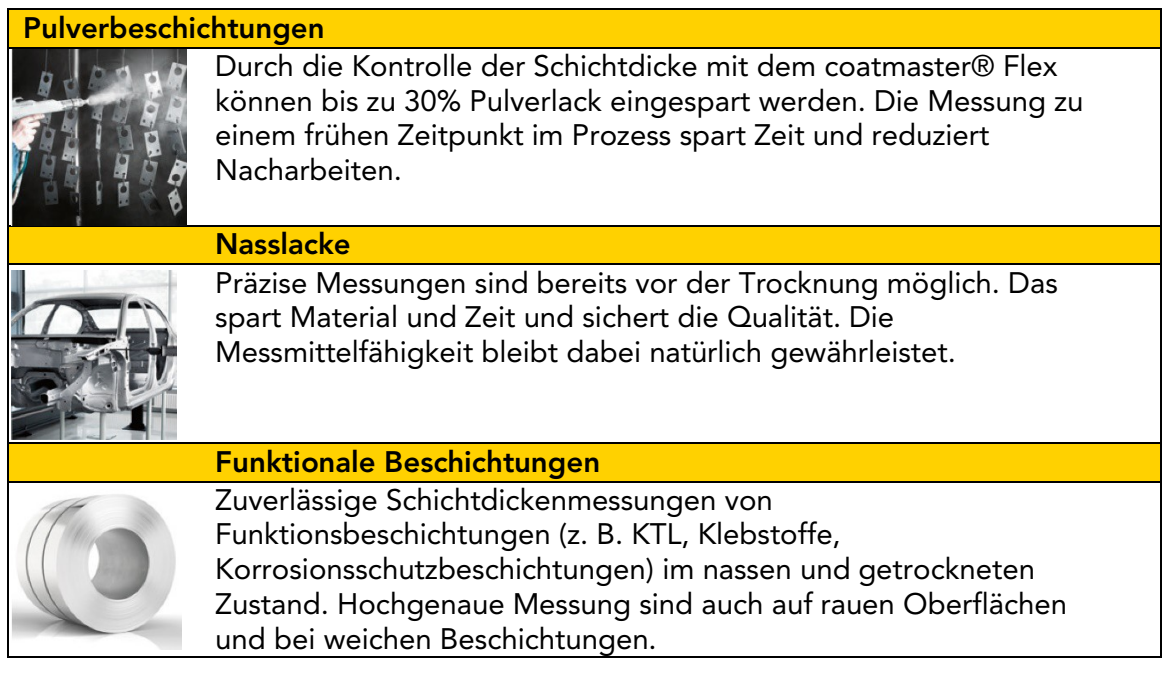

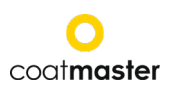

<span id="page-6-0"></span>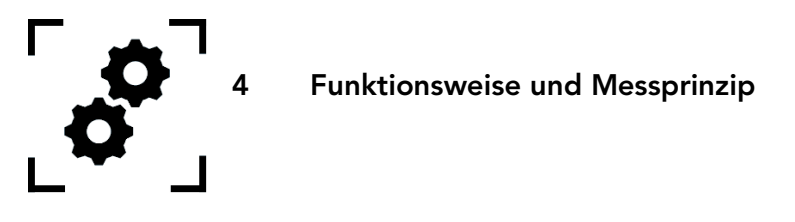

Der coatmaster® Flex arbeitet nach dem Prinzip der Advanced Thermal Optics (ATO). Die Oberfläche der Beschichtung wird mit einem Lichtimpuls erwärmt. Nach kurzer Erwärmung um wenige Grad, wird die Oberfläche durch Wärmeleitung in tiefere Bereiche der Beschichtung und des Substrats abgekühlt. Der Abkühlungsprozess an der Oberfläche hängt seinerseits von den thermischen Eigenschaften der Beschichtung und des Substrats ab. Je dünner die Beschichtung ist, desto schneller sinkt die Oberflächentemperatur. Die Dicke und die thermischen Eigenschaften der Beschichtung werden aus der Dynamik der Oberflächentemperatur berechnet.

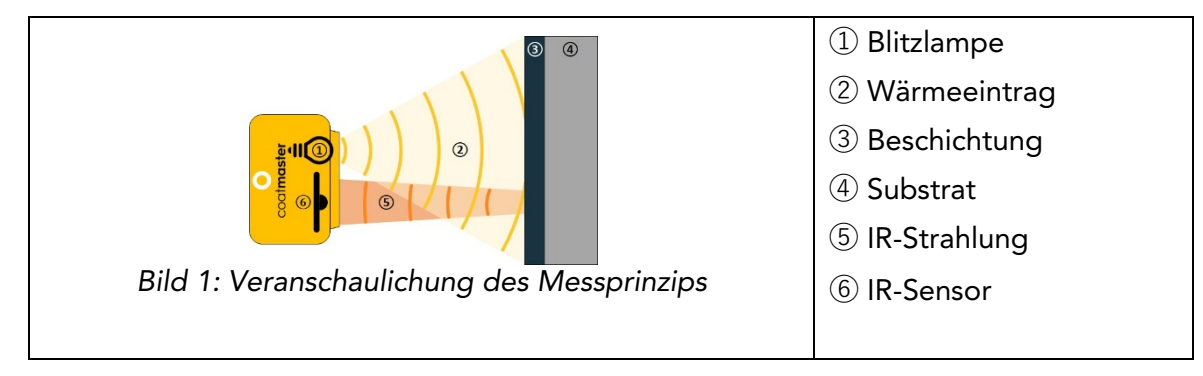

Typischerweise haben Beschichtungen eine sehr unregelmässige Oberflächentextur. Pulverbeschichtungen vor dem Aushärten haben eine extrem raue Oberfläche, können aber trotzdem mit dem coatmaster® Flex gemessen werden. Die Eigenschaften dieser Rauheit werden von verschiedenen Faktoren beeinflusst, wie z. B. der Vorbehandlung, der Art und Rauigkeit des Substrats, der Art der Beschichtung (z. B. Korngrössenverteilung und Morphologie) und den genauen Bedingungen beim Einbrennen (Temperaturverteilung, Einbrennzeit). Die Abbildung unten zeigt einen mikroskopischen Querschnitt dieser Rauigkeit. Das Messprinzip kompensiert die oben beschriebene Rauigkeit automatisch, indem er eine optische Mittelwertbildung durchführt. Dies ermöglicht eine stets zuverlässige Bestimmung der Schichtdicke.

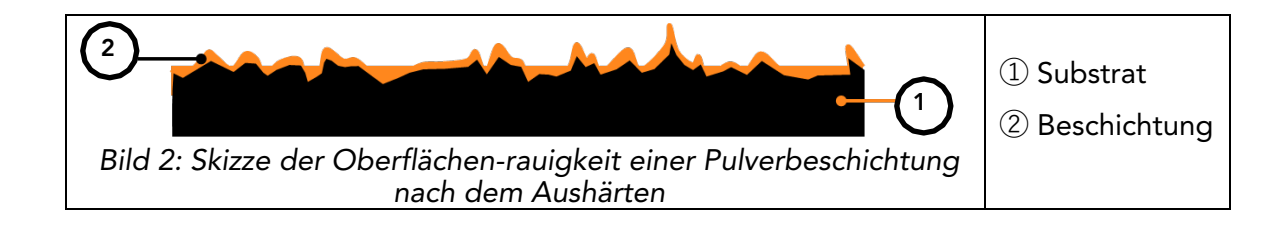

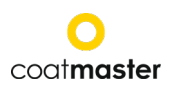

<span id="page-7-0"></span>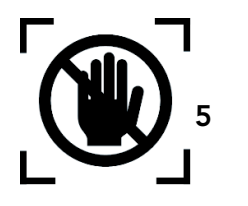

5 Sicherheit und Verantwortung

Dieses Kapitel gibt einen Überblick über alle relevanten Sicherheitsmerkmale für einen optimalen Personenschutz und einen sicheren und störungsfreien Betrieb. Bewahren Sie die Betriebsanleitung zusammen mit den Sicherheitshinweisen auf, damit Sie später darauf zurückgreifen können.

#### <span id="page-7-1"></span>5.1 Warnsymbole

Zu Ihrer Sicherheit ist es wichtig, dass Sie die folgende Tabelle mit den verschiedenen Warnsymbolen und deren Definitionen lesen und vollständig verstehen!

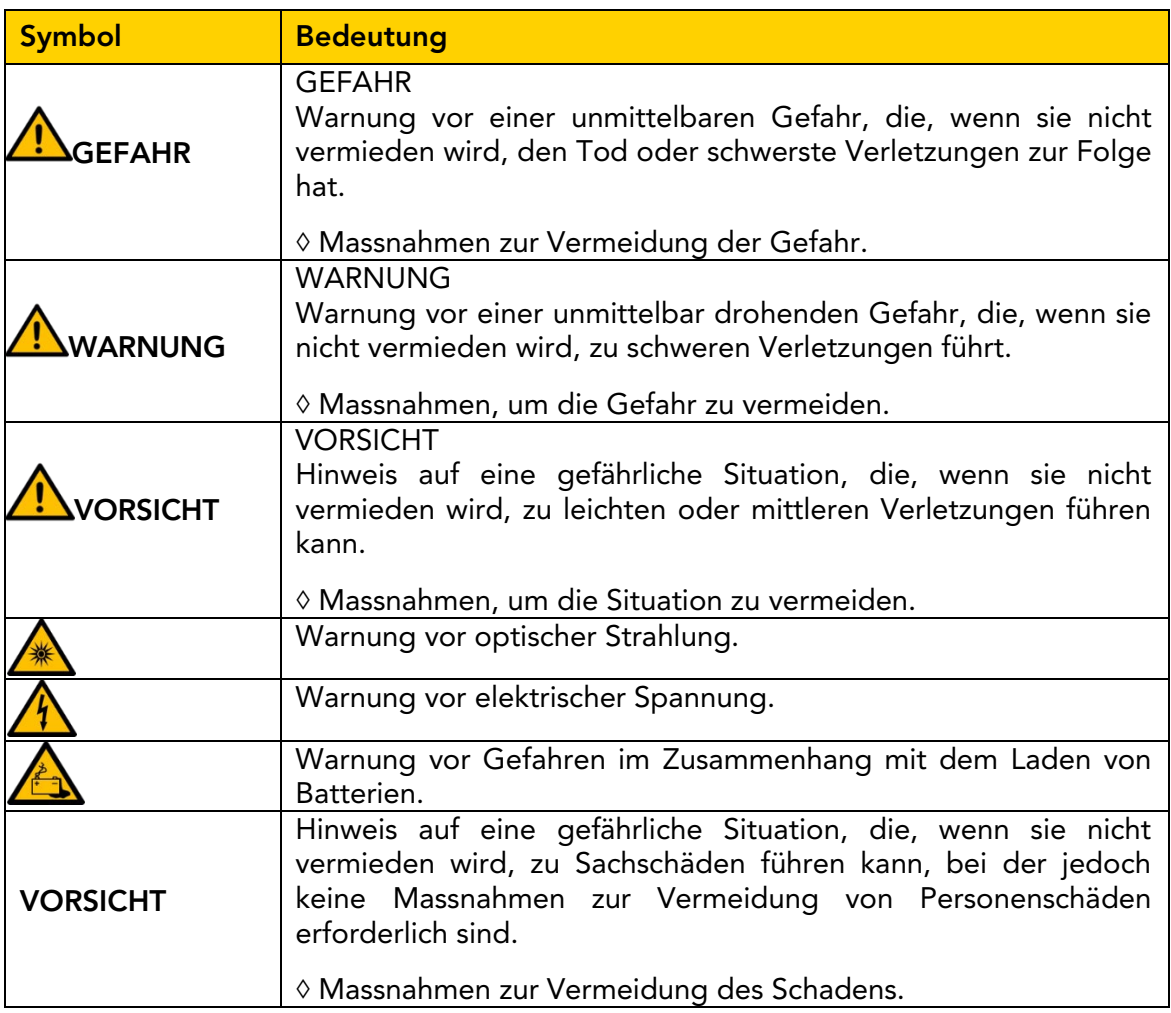

*Tabelle 2: Warnsymbole*

#### <span id="page-8-0"></span>5.2 Zeichen und Symbole

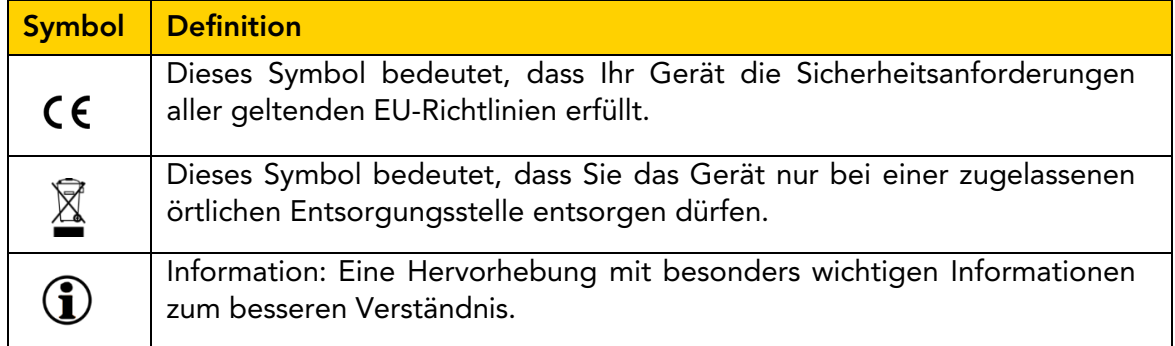

*Tabelle 3: Zeichen und Piktogramme*

#### <span id="page-8-1"></span>5.3 Bestimmungsgemässe Verwendung

Der coatmaster® Flex ist ausschliesslich für die Messung von Schichtdicken bestimmt.

Das Gerät sollte nur als Handgerät verwendet werden. Das Gerät darf nicht an einem Roboter oder einer Vorrichtung montiert oder über einen längeren Zeitraum betrieben werden.

Das Gerät darf nur von geschultem Personal bedient und gereinigt werden. Zur bestimmungsgemässen Verwendung gehört auch das Beachten dieser Anleitung und die Einhaltung der Wartungsintervalle.

Lassen Sie Ihr Gerät nur von qualifiziertem Personal und nur mit Original-Ersatzteilen reparieren. Damit ist gewährleistet, dass die Sicherheit des Gerätes erhalten bleibt.

Das Gerät ist nicht für den Betrieb in explosionsgefährdeten Umgebungen zugelassen.

Halten Sie das Gerät von Regen und Feuchtigkeit fern. Das Eindringen von Wasser in ein elektrisches Gerät erhöht die Gefahr eines elektrischen Schlages. Stellen Sie das Messgerät nicht an einem Ort auf, an dem Komponenten mit korrosiven Gasen oder salzhaltiger Luft in Berührung kommen können.

Blockieren Sie keine Lüftungsöffnungen. Die Lüftungsöffnungen verhindern eine Überhitzung des Geräts.

Nehmen Sie vor der Reinigung die Batterie heraus. Verwenden Sie keine Lösungsmittel zur Reinigung, um die Gehäuseoberfläche nicht zu beschädigen. Verwenden Sie ein sauberes, trockenes Tuch.

Führen Sie Altteile gemäss der Richtlinie 2012/19/EU zur ordnungsgemässen Entsorgung, Wiederaufbereitung und Wiederverwendung den entsprechenden Recyclingeinrichtungen zu. Werfen Sie Elektrogeräte niemals in den Hausmüll! Durch die ordnungsgemässe Entsorgung der Elektrogeräte tragen Sie dazu bei, wertvolle Ressourcen zu schonen und mögliche negative Auswirkungen auf Gesundheit und Umwelt zu vermeiden, die sonst durch unsachgemässe Abfallentsorgung entstehen könnten. Auch Zubehör und Verpackungen sollten einer umweltgerechten Wiederverwertung zugeführt werden.

#### <span id="page-9-0"></span>5.4 Nicht bestimmungsgemässe Verwendung

Eine nicht bestimmungsgemässe Verwendung oder eine Verwendung, die nicht den technischen Spezifikationen entspricht, gilt als nicht bestimmungsgemässe Verwendung. Für Schäden, die durch nicht bestimmungsgemässe Verwendung entstehen, haftet allein der Betreiber.

Die folgenden Anwendungen sind verboten:

- Verwendung des Gerätes in Umgebungen, in denen Flüssigkeiten in das Gerät gelangen können.
- Einführen jeglicher Gegenstände in den coatmaster® Flex.
- Das Öffnen des Gerätes, ausser zu autorisierten Wartungsarbeiten (siehe Abschnitt 11), führt zum Erlöschen der Garantie. Der Hersteller übernimmt keine Haftung.

Die folgenden Sicherheitshinweise weisen auf Gefahren allgemeiner Art hin, die beim Umgang mit dem Gerät auftreten können. Der Anwender muss alle aufgeführten Hinweise beachten, um mögliche Gefährdungen zu minimieren. Zusätzliche Warnhinweise finden Sie in diesem Handbuch immer dann, wenn die beschriebenen Handlungen zu Gefährdungen führen können.

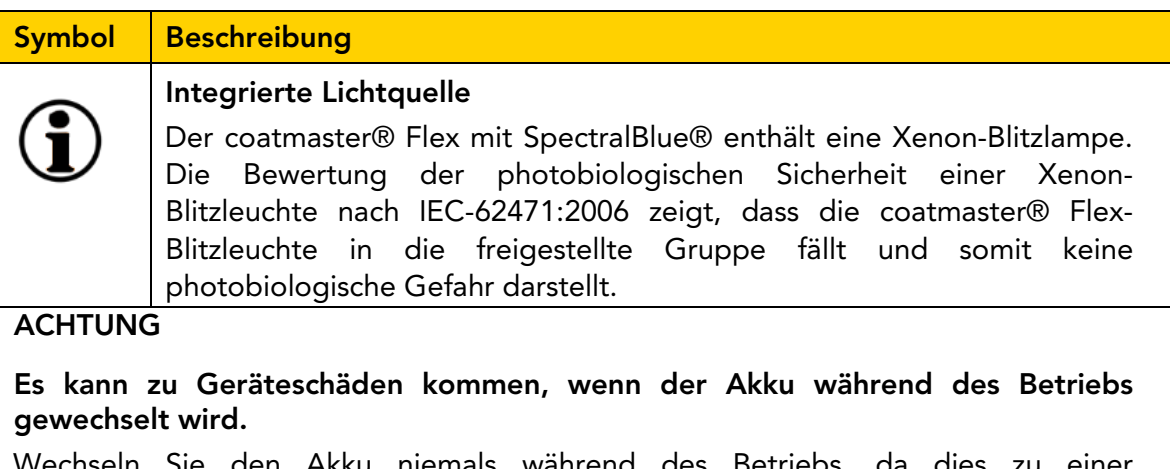

wechseln Sie den Akku niemals während des Betriebs, dagegen Sie des Betriebs, dagegen von Betriebs, dagegen vo<br>Siehe die Betriebs, dagegen von Betriebs, dagegen von Betriebs, dagegen von Betriebs, dagegen von Betriebs, da Beschädigung des Geräts führen kann.

*Tabelle 4: Warnung - nicht bestimmungsgemässer Gebrauch* ◇ Schalten Sie das Gerät immer aus, bevor Sie die Batterie wechseln.

 $\bigcup$ 

#### <span id="page-10-0"></span>5.5 Produktsicherheit

Das Messgerät ist nach dem neuesten Stand der Technik konstruiert und hergestellt worden. Dennoch können Gefahren für Benutzer, Sachen und die Umwelt entstehen, wenn das Messgerät unachtsam oder unsachgemäss verwendet wird, wofür die coatmaster AG keine Verantwortung übernimmt.

Die coatmaster AG hat folgende Restrisiken durch das Gerät identifiziert:

- Das Gerät wird von unzureichend geschultem Personal bedient.
- Das Gerät wird nicht in Übereinstimmung mit der Anleitung betrieben.

Die Warnhinweise in dieser Anleitung sollen den Benutzer auf diese Restgefahren aufmerksam machen.

Das Gerät wurde gemäss den Sicherheitsanforderungen für elektrische Mess-, Steuer-, Regel- und Laborgeräte (IEC 61010-1:2010) und der Niederspannungsrichtlinie 2014/35/EU geprüft.

Um die photobiologische Sicherheit für den Anwender zu gewährleisten, wurde der coatmaster® Flex eingehend getestet. Die Bedienung durch den Endanwender wird gemäss IEC 62471:2006 als sicher eingestuft.

#### 5.6 Kompatibilität mit Flammenmelder

Der coatmaster® Flex wurde getestet und ist mit den in der untenstehenden Tabelle aufgeführten Flammenmelder kompatibel.

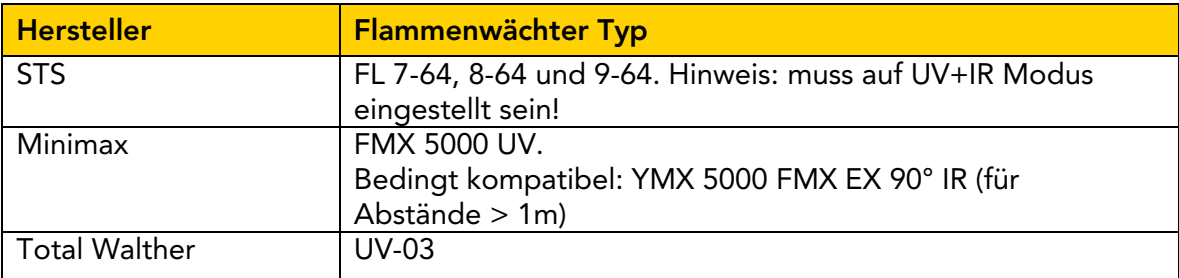

*Tabelle 5: Kompatible Flammenmelder*

Bevor Sie den coatmaster® Flex in einer bestimmten Umgebung betreiben, prüfen Sie, ob der Messbereich von Flammenmeldern überwacht wird. Wenn der Flammenmelder nicht in der obigen Tabelle aufgeführt ist, verwenden Sie den Flex in diesem Bereich nur nach schriftlicher Bestätigung entweder durch die coatmaster AG oder durch den Lieferanten des Flammenmelders.

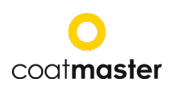

<span id="page-11-0"></span>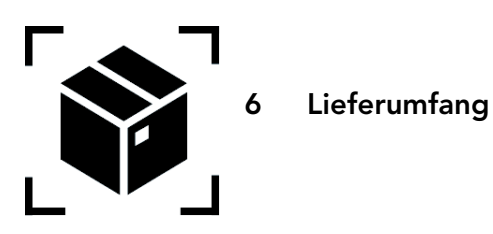

Komponenten in einem robusten Transportkoffer geliefert (Lieferumfang kann variieren):

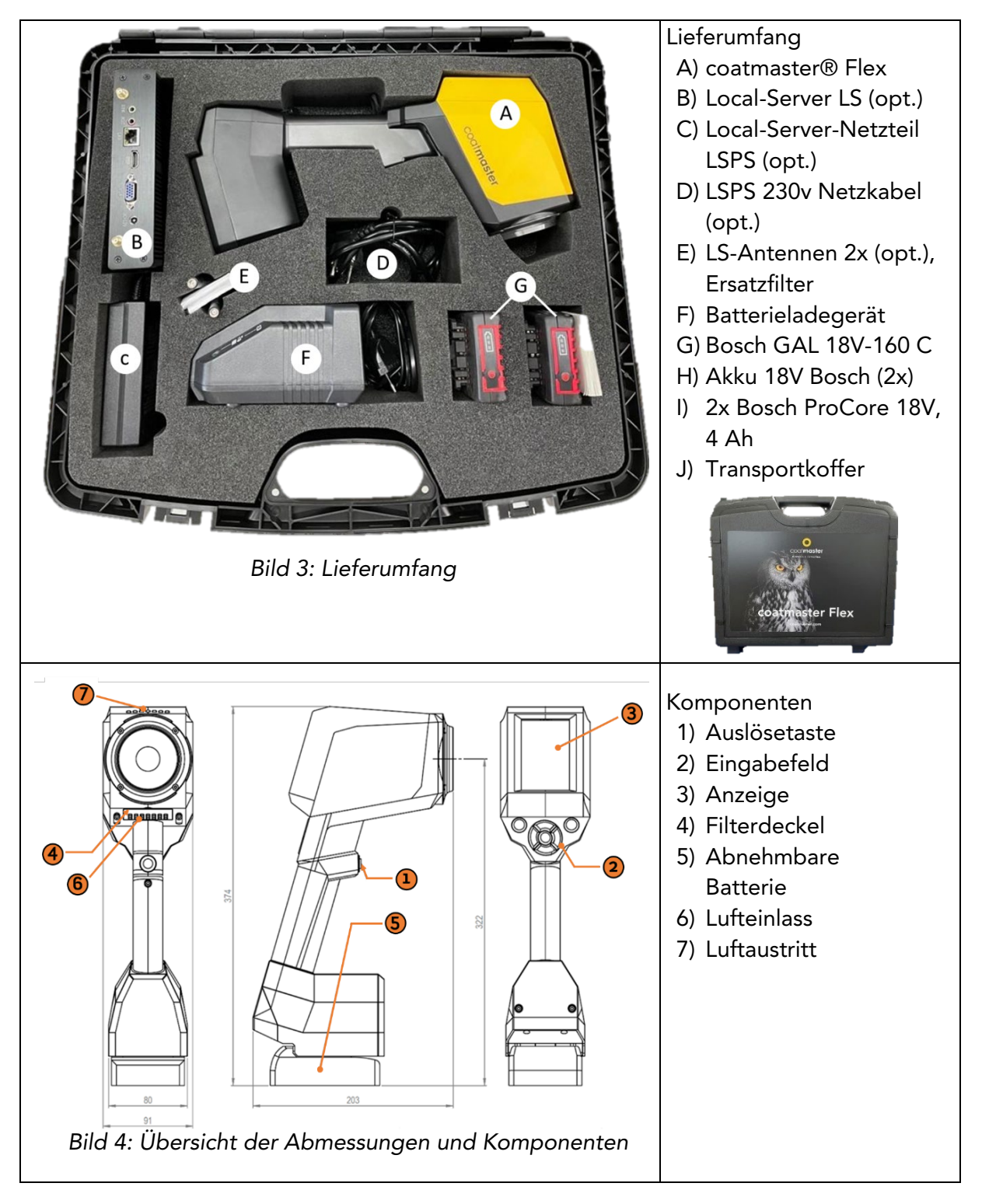

<span id="page-12-0"></span>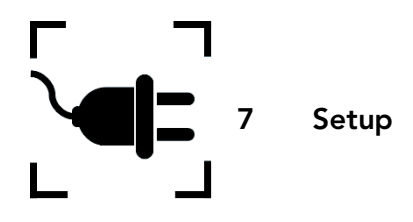

Um Ihren coatmaster® Flex zu benutzen, müssen Sie ihn so einrichten, dass er sich mit einem Flex-Server per Wi-Fi-Verbindung verbindet. Der Flex-Server kann entweder ein coatmaster® Cloud Server sein (durch Internetverbindung) oder ein coatmaster® Local Server (kein Internet erforderlich). Um sich mit dem coatmaster® Cloud Server zu verbinden, ist eine Verbindung zum Internet notwendig.

Vor der ersten Verwendung des Flex muss das Gerät mit einem 6-stelligen Lizenzcode und einem 6-stelligen Aktivierungsschlüssel aktiviert werden. Lizenzcode und Aktivierungsschlüssel werden von Ihrem Lieferanten zur Verfügung gestellt. Für den Local Serverwerden einen zusätzlichen Lizenzcode und Aktivierungsschlüssel zur Verfügung gestellt.

Je nach Art des Servers sind unterschiedliche Schritte erforderlich, um Ihren coatmaster® Flex zu aktivieren:

#### A. coatmaster®-Cloud Server

Um Ihren Flex mit dem coatmaster® Cloud Server zu verbinden, benötigen Sie ein Wi-Fi-Netzwerk, das Internetzugang bietet. Dies kann Ihr Firmen-Wi-Fi-Netzwerk oder ein mobiles Wi-Fi-Netzwerk sein, das von Routern, Laptops oder Mobiltelefonen (Hotspots) bereitgestellt wird. Die folgenden Schritte müssen durchgeführt werden:

- 1. Wi-Fi-Netzwerk auswählen und Netzwerk-Zugangsdaten eingeben (siehe Kapitel 7.6)
- 2. Geeigneten Cloud-Server auswählen (siehe Kapitel 7.6)
- 3. Lizenzcode und Aktivierungsschlüssel eingeben, die Sie von Ihrer Flex-Einkaufsstelle erhalten haben (siehe Kapitel 7.7).

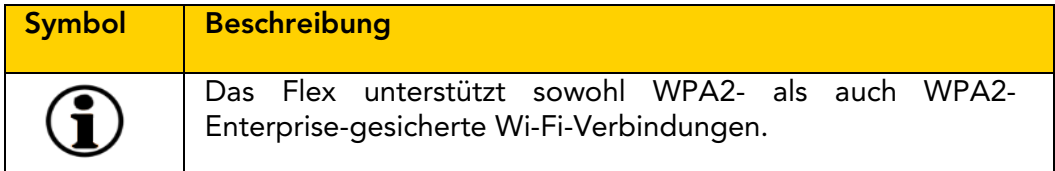

#### B. coatmaster® Local server

Um Ihren Flex mit dem coatmaster Local Server zu verbinden, müssen Sie einen Local Server in Reichweite Ihres Flex haben. Die folgenden Schritte sind durchzuführen:

- 1. Wählen Sie das Wi-Fi-Netzwerk "flex-local" (siehe Kapitel 7.5)
- 2. Lokalen Server auswählen (siehe Kapitel 7.7)
- 3. Lizenzcode und Aktivierungsschlüssel des Local Server eingeben (siehe Kapitel 7.7)

Wenn Sie ein lokales Wi-Fi-Netzwerk verwenden, sollten Sie die folgenden Schritte durchführen:

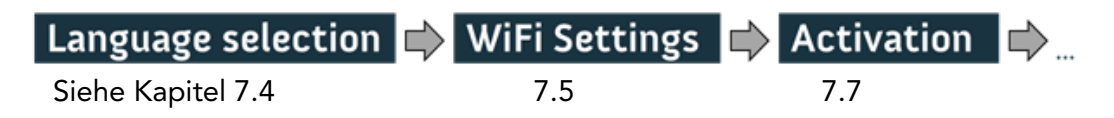

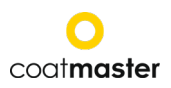

#### <span id="page-13-0"></span>7.1 Batterie

#### 7.1.1 Akku aufladen

Laden Sie zunächst den 18-V-Akku, indem Sie den Akku in das Ladegerät schieben (siehe Abbildung 5: Akku laden). Verwenden Sie nur das zugelassene Netzladegerät.

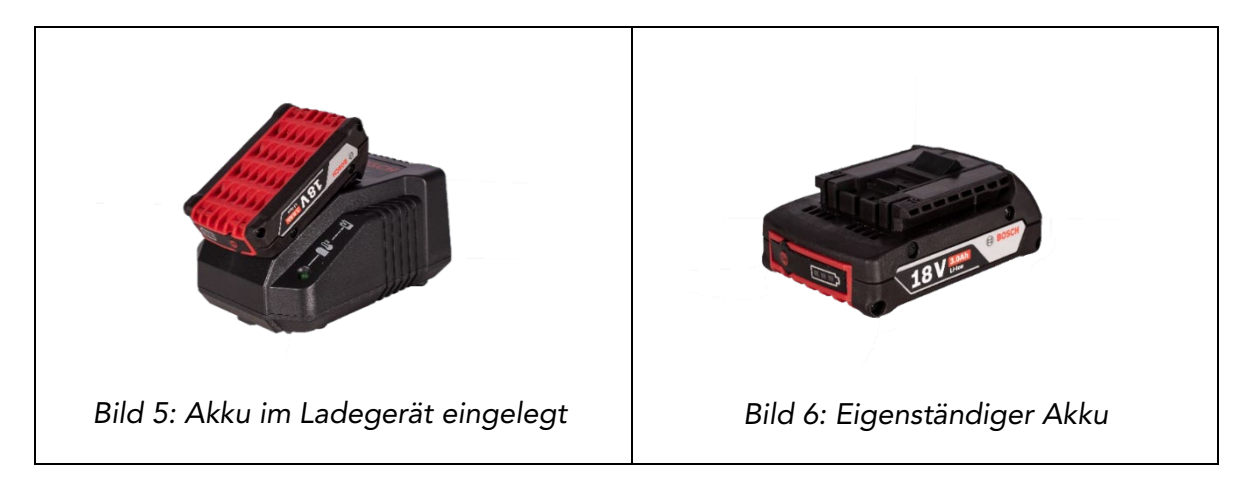

Überprüfen Sie nach dem Aufladen des Akkus den Status des Akkus, indem Sie die "Ein"-Taste des Akkupacks drücken. Wenn der Akku vollständig geladen ist, sollten alle 3 LEDs grün leuchten (siehe Bild 5: Akkuladung).

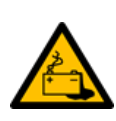

Wenn der Akku defekt ist, kann Flüssigkeit austreten. Vermeiden Sie den Kontakt. Wenn es versehentlich zu einem Kontakt kommt, spülen Sie mit Wasser. Wenn Flüssigkeit in die Augen gelangt, suchen Sie ebenfalls einen Arzt auf. Aus dem Akku austretende Flüssigkeit kann zu Reizungen oder Verbrennungen führen.

Bei einem Defekt des Akkus kann austretende Flüssigkeit in Kontakt mit angrenzenden Bauteilen kommen. Prüfen Sie betroffene Teile. Reinigen Sie solche Teile oder tauschen Sie sie ggf. aus.

#### 7.1.2 Einsetzen des Akkus

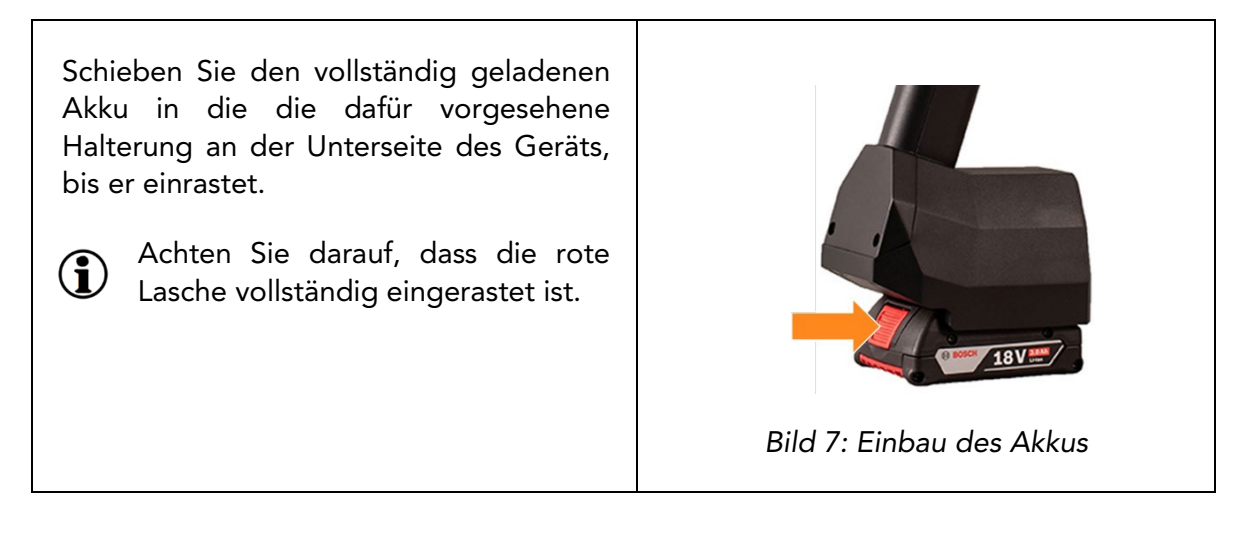

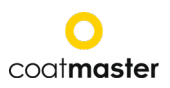

#### <span id="page-14-0"></span>7.2 Navigationsbereich

Bild 10: Eingabebereich - Tasten und Elemente zeigt eine Übersicht über die wichtigsten Elemente zur Navigation in den Menüs.

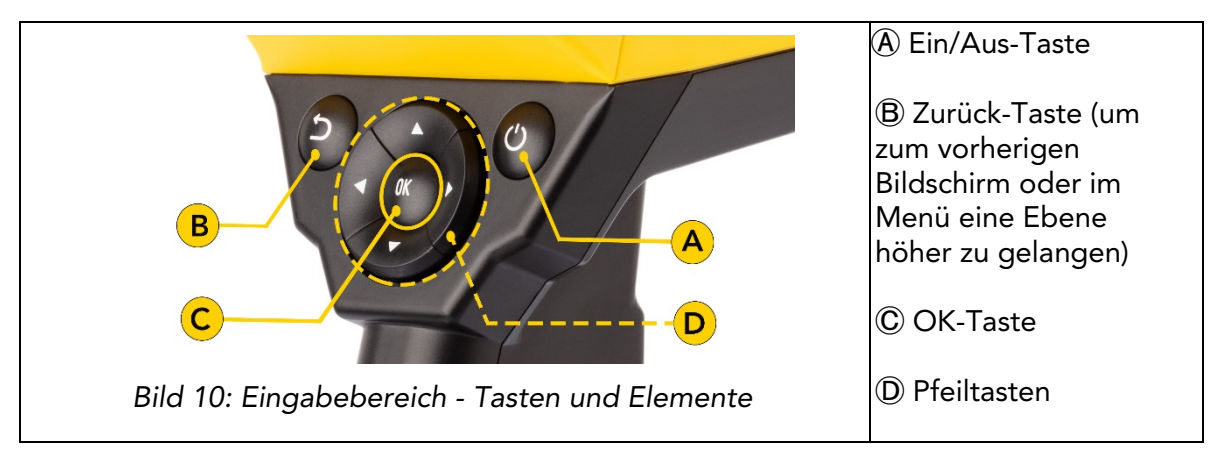

#### 7.3 Ein- und Ausschalten der Stromversorgung

<span id="page-14-1"></span>Nachdem Sie die Verbindung zum Flex-Server hergestellt haben und der geladene Akku eingesetzt ist, schalten Sie das Gerät durch Drücken der Ein/Aus-Taste @ im Eingabefeld ein (siehe Abbildung 10: Eingabefeld - Tasten und Elemente).

Es dauert etwa 40 Sekunden, bis der coatmaster® Flex hochgefahren ist. Um die Zeit zu sehen, bis unser coatmaster® Flex voll betriebsbereit ist, schauen Sie sich das Boot-Fenster auf dem Bildschirm an; die Boot-Anzeigeskala wird im Display angezeigt.

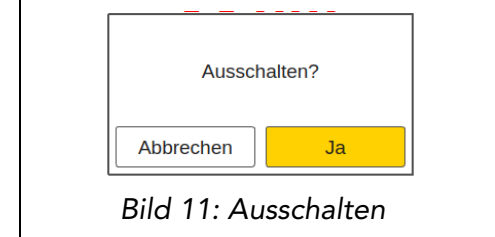

Um das Gerät auszuschalten, drücken Sie die Ein/Aus-Taste Ⓐ, dann bestätigen Sie die Aktion, indem Sie die Pfeiltasten (D nach links/rechts auf das Feld "Ja" bewegen und die OK-Taste Ⓒ drücken.

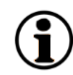

VORSICHT Nehmen Sie nicht die Batterie heraus, um das Gerät auszuschalten! Das Gerät kann zum Ausschalten gezwungen werden, wenn die Ein/Aus-Taste länger als sieben Sekunden gedrückt wird. Bei diesem Shortcut-Verfahren ist eine "Ja"-Bestätigung nicht erforderlich.

#### <span id="page-14-2"></span>7.4 Sprachauswahl

Nach dem Einschalten des coatmaster® Flex werden Sie in das Menü zur Sprachauswahl geleitet (siehe Abbildung 12: Sprachauswahl).

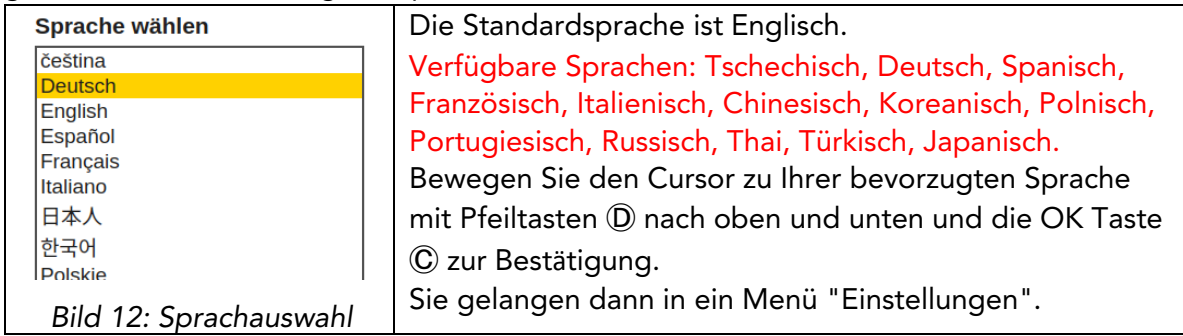

#### <span id="page-15-0"></span>7.5 Wi-Fi Einstellungen

Um Ihren coatmaster® Flex zu benutzen, müssen Sie ihn so einrichten, dass er sich mit einem Flex-Server per Wi-Fi-Verbindung verbindet. Der Flex-Server kann entweder ein coatmaster® Cloud Server (durch Internetverbindung) oder ein coatmaster® Local Server (kein Internet erforderlich) sein. Um sich mit dem coatmaster® Cloud Server zu verbinden, ist eine Verbindung zum Internet notwendig. Wenn kein Internetzugang möglich ist, kann ein coatmaster® Local Server verwendet werden.

Der Aufbau der Wi-Fi-Verbindung muss nur einmal für die Aktivierung des coatmaster® Flex durchgeführt werden (siehe Abbildung 13). Die Anmeldedaten werden auf dem Gerät gespeichert, der Flex versucht danach automatisch, sich mit zuvor gespeicherten Wi-Fi-Netzwerken zu verbinden.

Wenn keine Verbindung gespeichert ist, startet der Flex automatisch den Verbindungsprozess mit dem Wi-Fi-Netzwerk. Um eine Verbindung zu einem neuen Wi-Fi-Netzwerk herzustellen, wählen Sie im Hauptbildschirm das Symbol "Systemeinstellungen" (siehe Bild 13) und dann "Netzwerk".

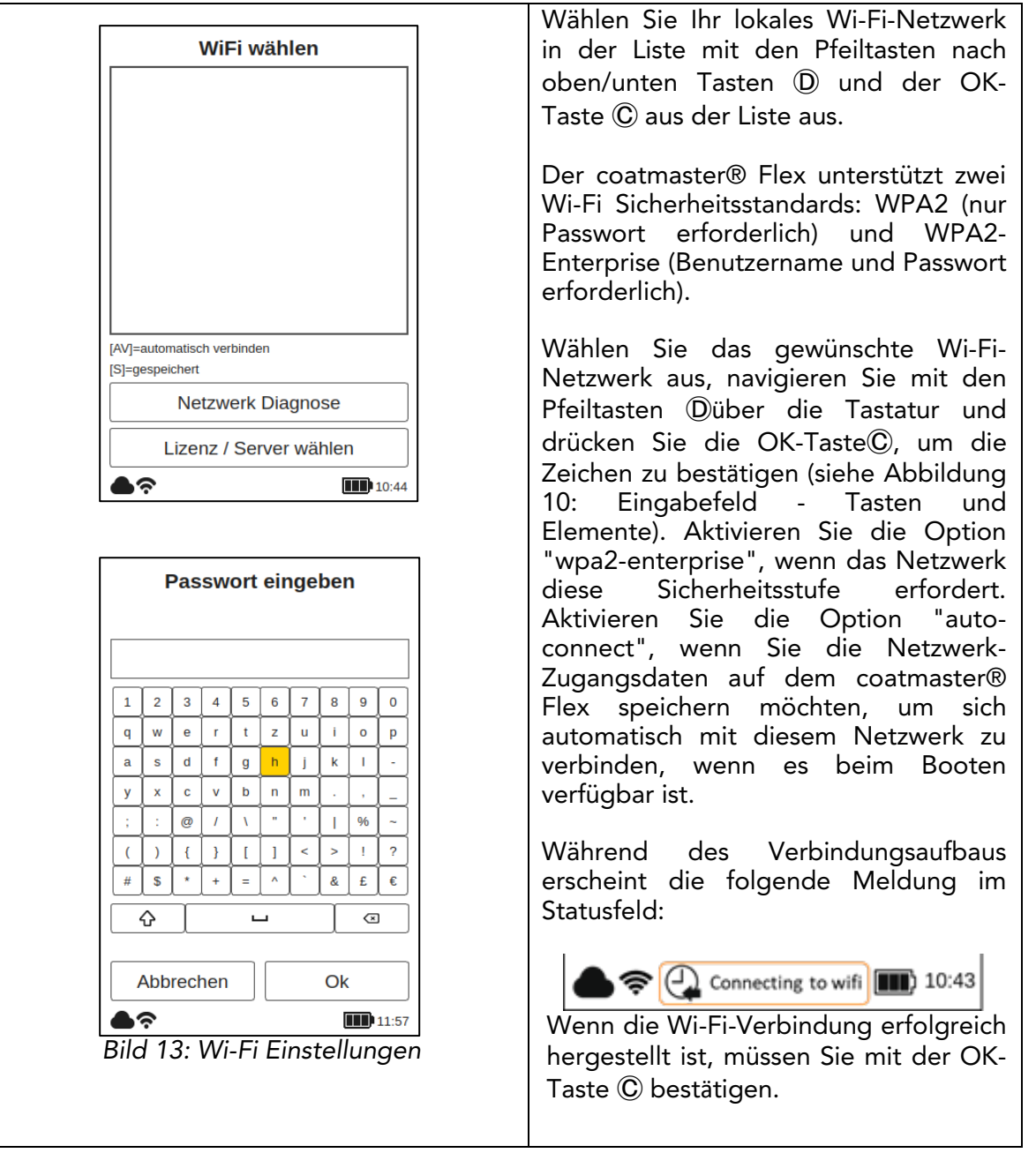

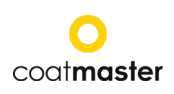

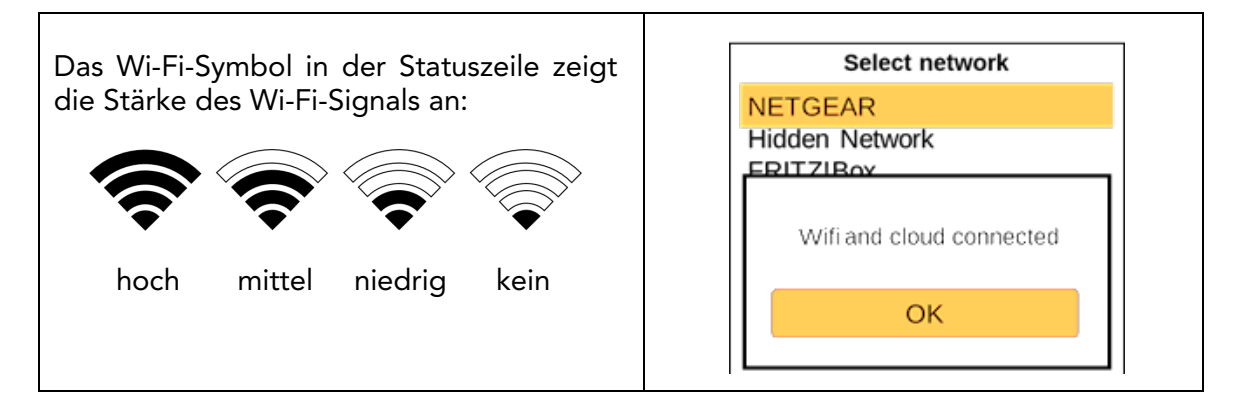

Wenn Sie einen Werksreset durchgeführt haben und Ihren coatmaster® Flex  $\mathbf i$ erneut aktivieren müssen, wird das Wi-Fi-Netzwerk, mit dem Sie vor dem Zurücksetzen verbunden waren, gespeichert und automatisch verbunden.

Die Verbindung zum Internet kann alternativ über Mobilfunk-Hotspots hergestellt werden. Die Internetverfügbarkeit hängt von der Stabilität der mobilen Verbindung ab. Verwenden Sie ein Android-Telefon, um sich mit dem coatmaster® Flex mit dem Internet zu verbinden. Die Verwendung von iOS-Geräten kann zu Verbindungsfehlern führen.

#### <span id="page-16-0"></span>7.6 Freischaltung

Bei der ersten Inbetriebnahme oder nach einem Werksreset, wenn das Gerät mit dem Internet verbunden ist (entweder über einen Router oder über die Auswahl eines Wi-Fi Netzwerks), müssen der Lizenzcode und der Aktivierungsschlüssel eingegeben werden, um Ihr Gerät freizuschalten. Diese Angaben wurden separat per Mail an Ihren Einkauf gesendet. Wenn Sie nicht zur Eingabe des Aktivierungscodes aufgefordert werden und der coatmaster® Flex funktioniert, haben wir das Gerät bereits für Sie freigeschaltet und es ist keine weitere Aktion erforderlich.

Bevor Sie den Lizenzcode und den Aktivierungsschlüssel eingeben, stellen Sie sicher, dass Sie den richtigen Server aus dem Drop-Down-Menü wie folgt auswählen:

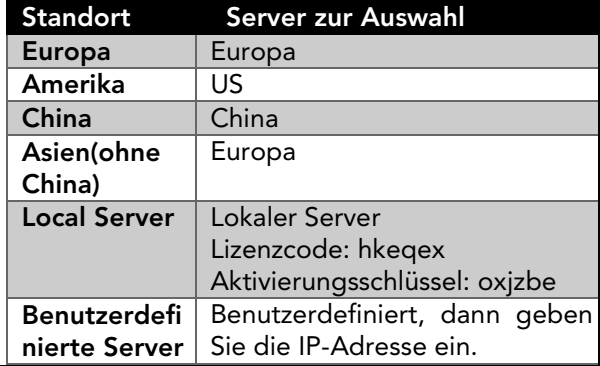

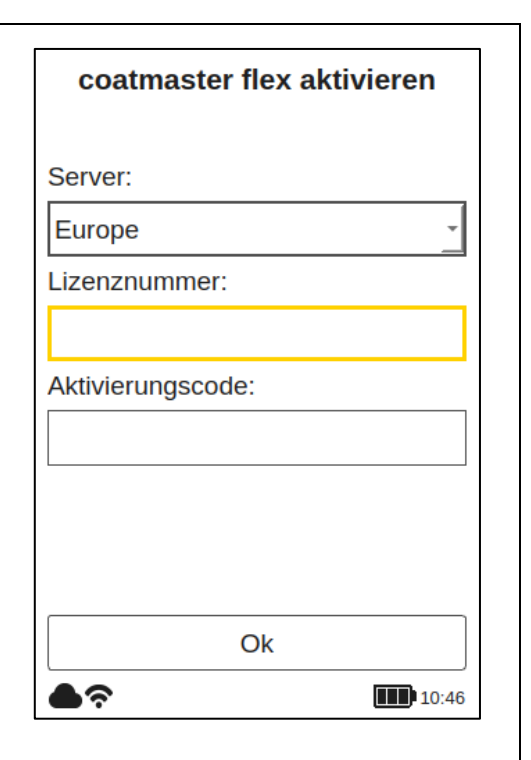

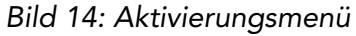

Wenn Sie zur Eingabe des Aktivierungsschlüssel aufgefordert werden, bewegt sich der Cursor auf das Feld für den Lizenzcode.

Wenn die Schaltfläche OK Ⓒ gedrückt wird, öffnet sich ein Untermenü mit einer Tastatur. Hier kann der Code eingegeben werden, wobei die Pfeiltasten (D zur Navigation auf der Tastatur in Verbindung mit der OK-Taste Ⓒ (siehe Abbildung 10: Eingabefeld - Tasten und Elemente), um ein Zeichen zu bestätigen und zum nächsten zu gelangen.

Um den Lizenzcode zu speichern, verwenden Sie die Pfeiltasten (D, um den Cursor nach unten zum Feld "Enter" zu bewegen, und drücken Sie dann die Taste OK Ⓒ. Sie können den Vorgang jederzeit abbrechen, indem Sie den Cursor auf die Taste 'Abbrechen' bewegen und mit der OK-Taste Ⓒ bestätigen.

Nach dem Speichern des Lizenzcodes wird das Untermenü für den Aktivierungsschlüssel geöffnet.

Gehen Sie in gleicher Weise vor, um den Aktivierungsschlüssel einzugeben und zu speichern.

Nachdem der Aktivierungsschlüssel gespeichert wurde, werden Sie automatisch zum Hauptmenü weitergeleitet (siehe Abbildung 24: Hauptanzeige).

Ihr coatmaster® Flex ist nun beim Flex-Server registriert. Bevor Sie mit der Messung beginnen können, müssen Sie die entsprechende Benutzerebene, die Einheiten, in denen Sie messen möchten (metrisch oder imperial), und die lokale Zeitzone auswählen (siehe Abschnitt 8.1).

#### <span id="page-17-0"></span>7.7 Betrieb mit coatmaster® Local Server

Der coatmaster® Local Server kann in Fällen verwendet werden, in denen kein Internetzugang möglich ist. Er bietet eine Lösung für den Betrieb des Flex in einer lokalen Umgebung, unter Verwendung eines kleinen Computers (dem lokalen Server), der sein eigenes Wi-Fi-Netzwerk zur Verfügung stellt.

Lieferumfang Local Server:

- Local Server
- Externes Steckernetzteil
- 2x Wi-Fi-Antennen
- 230V-Netzkabel

Der Local Server ist vorkonfiguriert und läuft mit der coatmaster® Server Software, es darf keine zusätzliche Software auf dem Local Server installiert werden. Drücken Sie den runden Einschaltknopf, um den lokalen Server zu starten.

Er öffnet ein Wi-Fi-Netzwerk namens "flex-local", das kein Passwort für die Verbindung benötigt. Wählen Sie dieses Wi-Fi in den Netzwerkeinstellungen auf dem coatmaster® Flex aus. Der Lizenzcode lautet hkeqex, der Aktivierungsschlüssel oxjzbe.

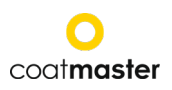

<span id="page-18-0"></span>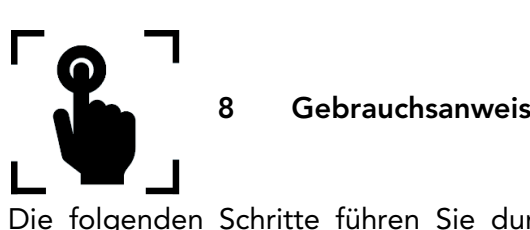

#### 8 Gebrauchsanweisung

Die folgenden Schritte führen Sie durch die einzelnen Abläufe und Menüs. Für die Navigation in den folgenden Abschnitten werden die Pfeiltasten und Schaltflächen gemäss Abschnitt 7.3 (Bild 10: Eingabefeld - Tasten und Elemente) verwendet.

#### <span id="page-18-1"></span>8.1 Systemeinstellungen

Wählen Sie im Hauptmenü das Symbol für die Systemeinstellungen, indem Sie zweimal die rechte Pfeiltaste und die OK-Taste Ⓒ drücken, um das Menü für die Systemeinstellungen zu öffnen.

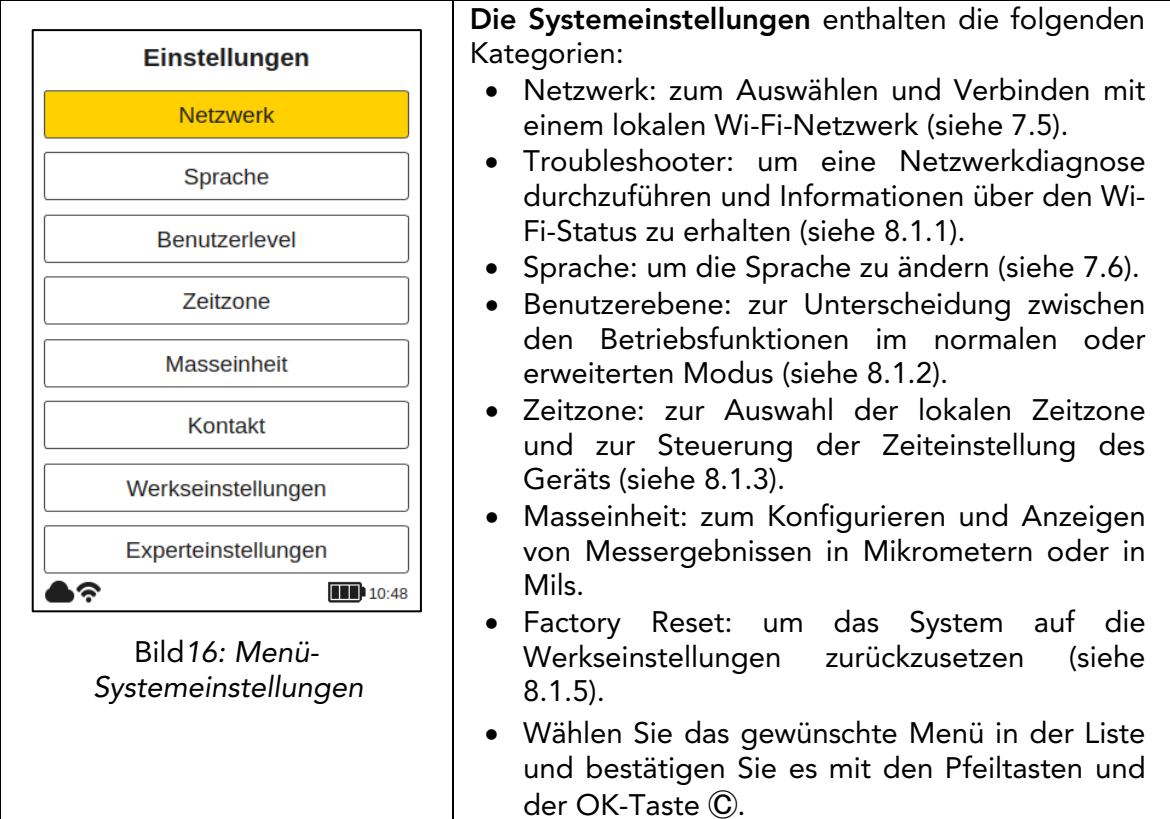

#### <span id="page-18-2"></span>8.1.1 Netzwerk-Fehlerbehebung

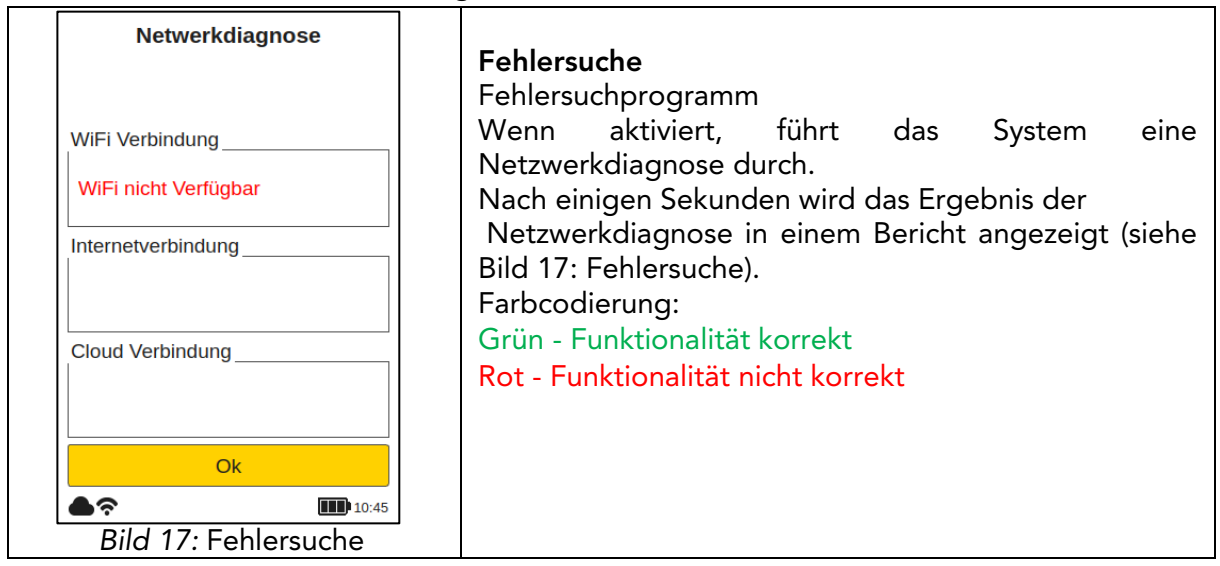

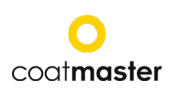

#### 8.1.2 Benutzerebene

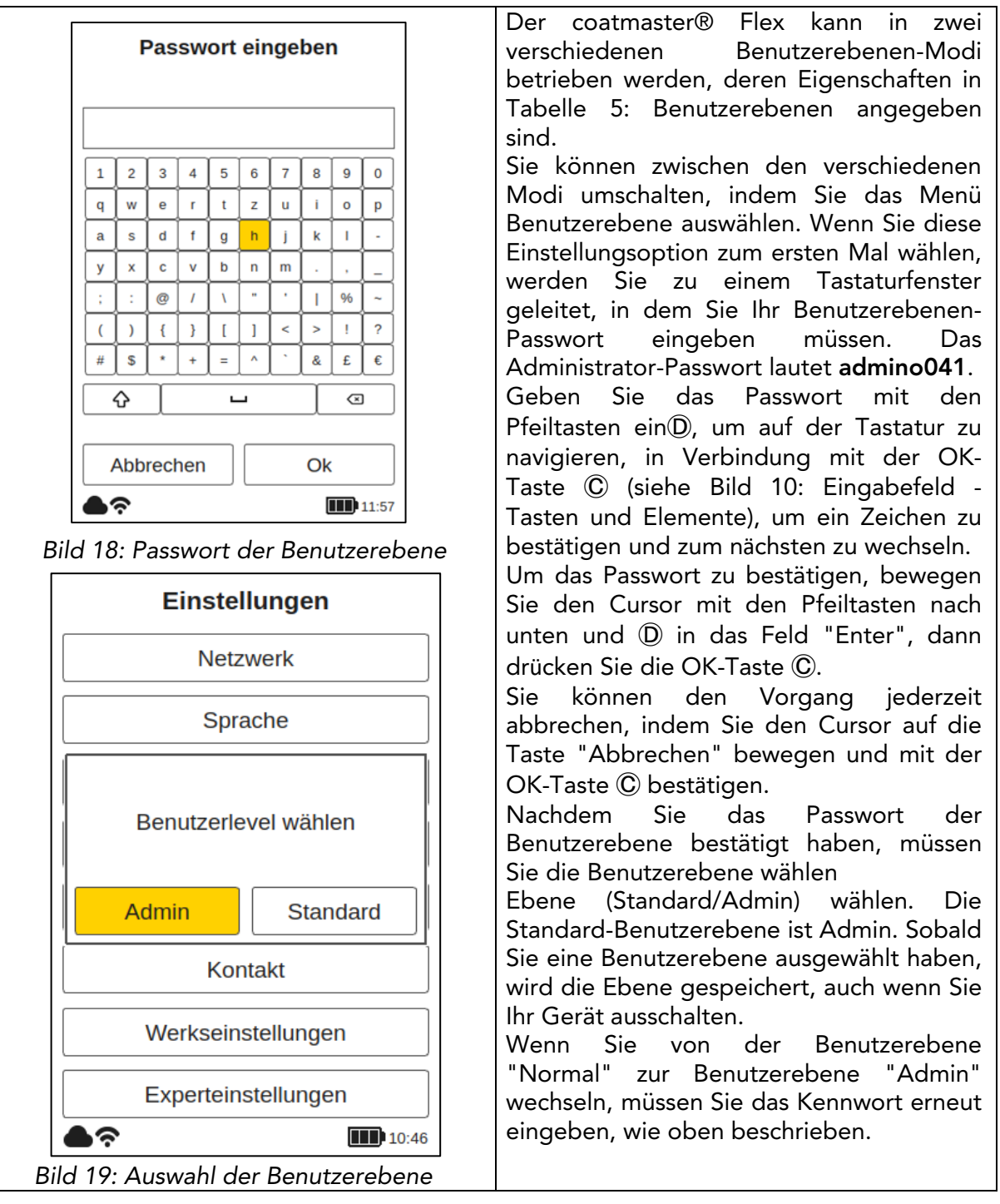

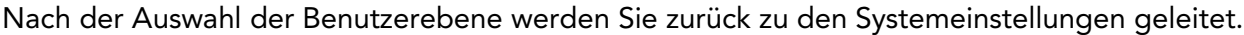

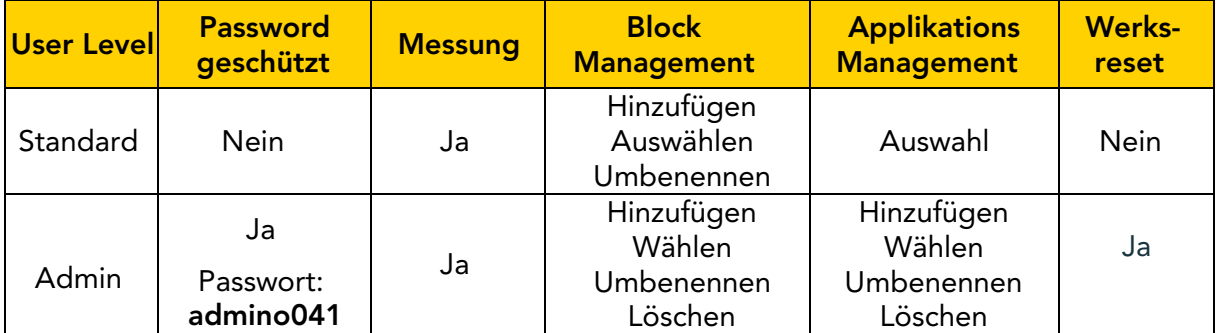

*Tabelle 5: Berechtigungen auf Benutzerebene*

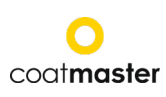

#### <span id="page-20-0"></span>8.1.3 Zeitzonen

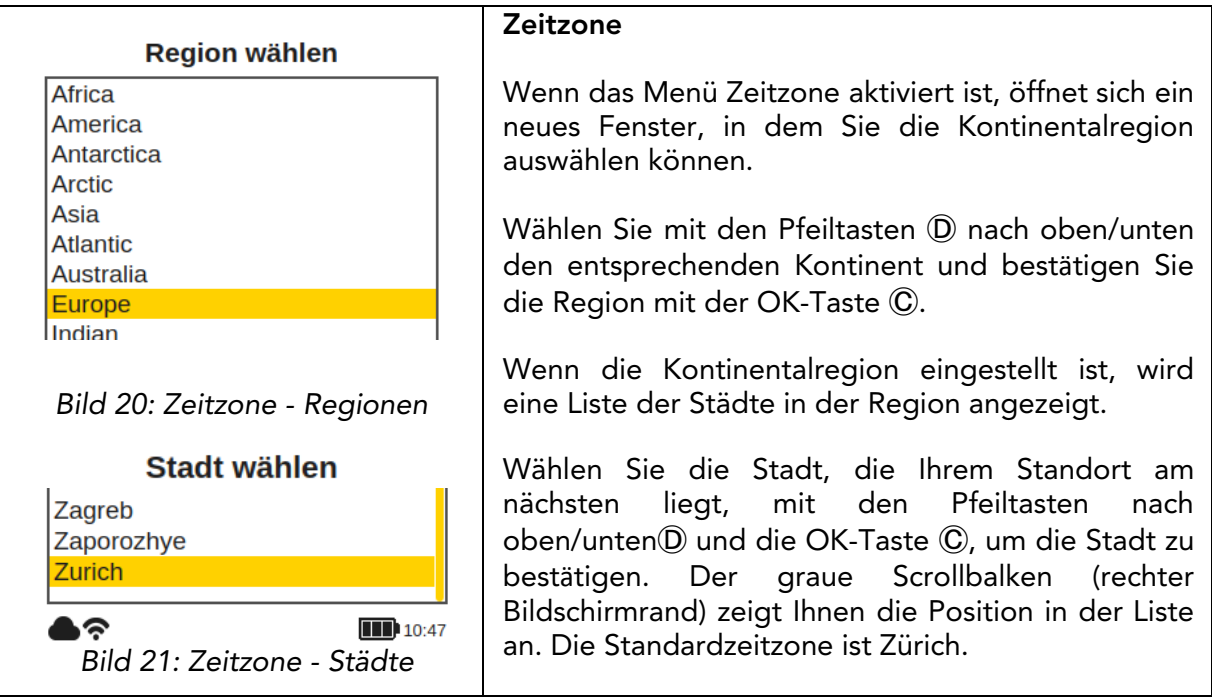

#### 8.1.4 Messeinheit

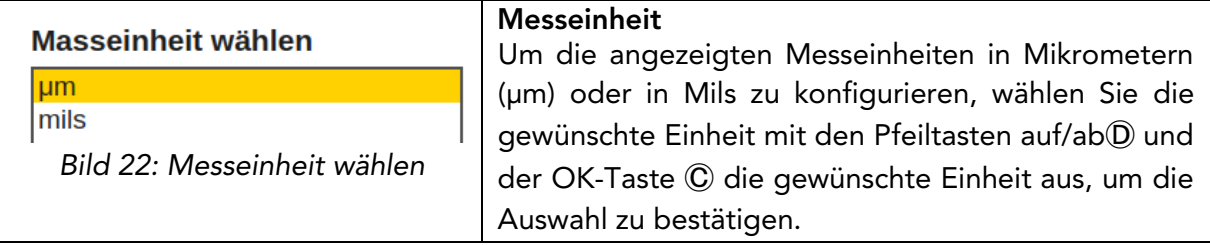

#### 8.1.5 Werksreset

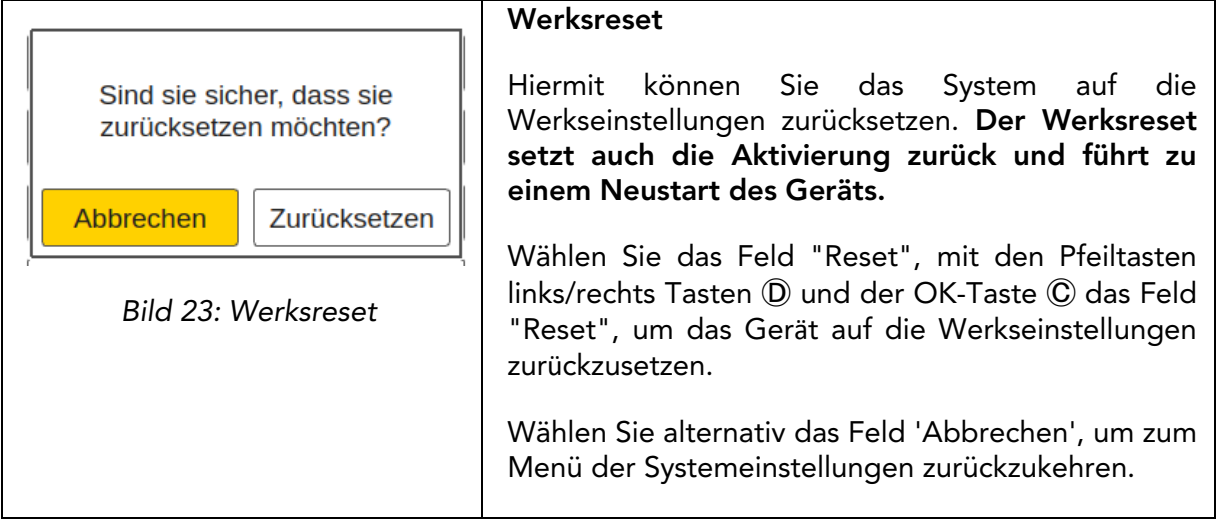

G

Nur Benutzer, die das Flex im Admin-Modus verwenden, können einen Werksreset durchführen. Für die Benutzerstufe Standard ist diese Option ausgegraut und kann nicht aktiviert werden.

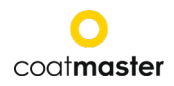

#### <span id="page-21-0"></span>8.2 Hauptmenü

Das Hauptmenü und die Beschreibungen der Elemente des coatmaster® Flex sind in Bild 24: Hauptanzeige dargestellt.

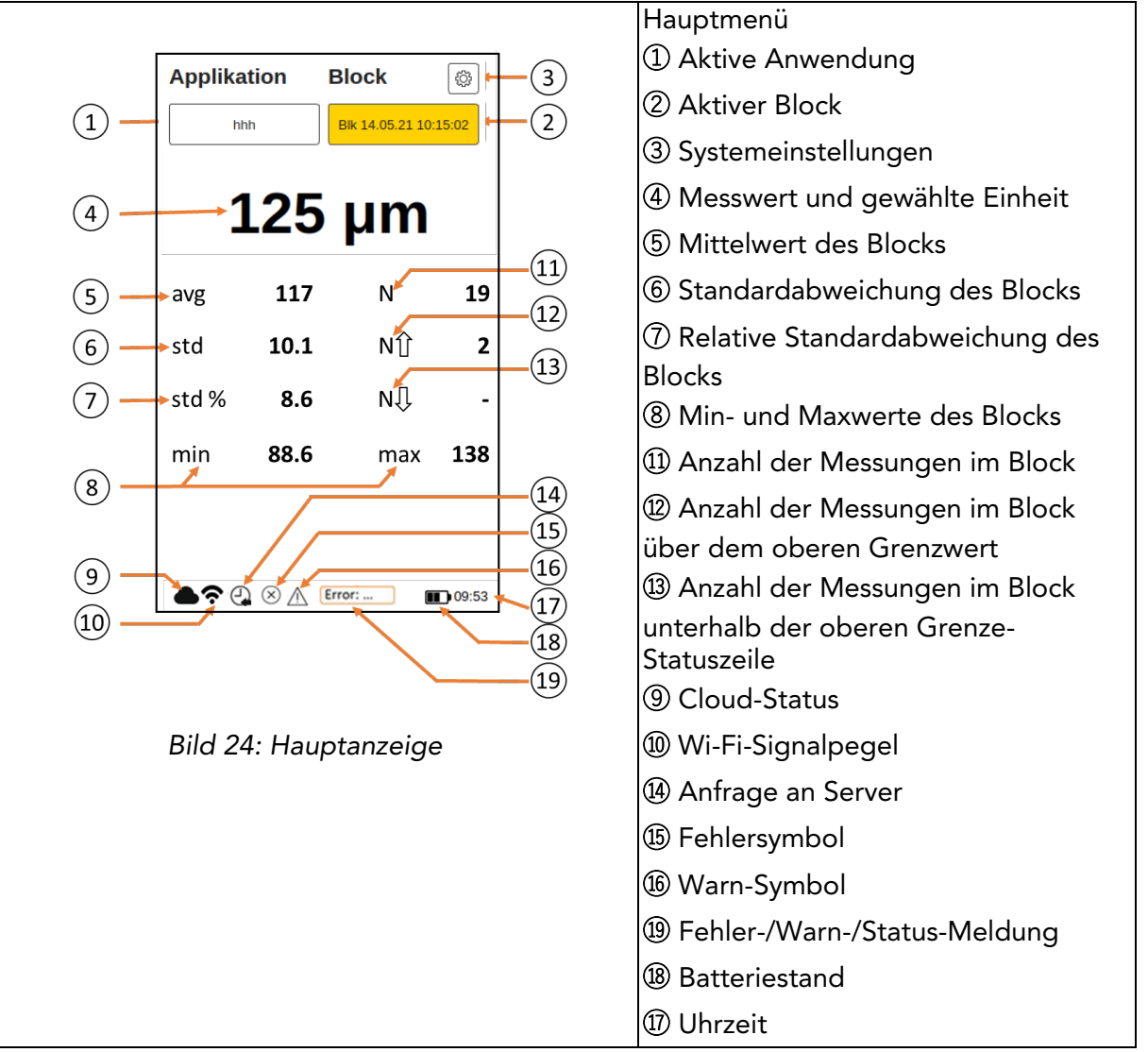

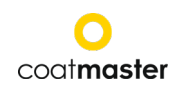

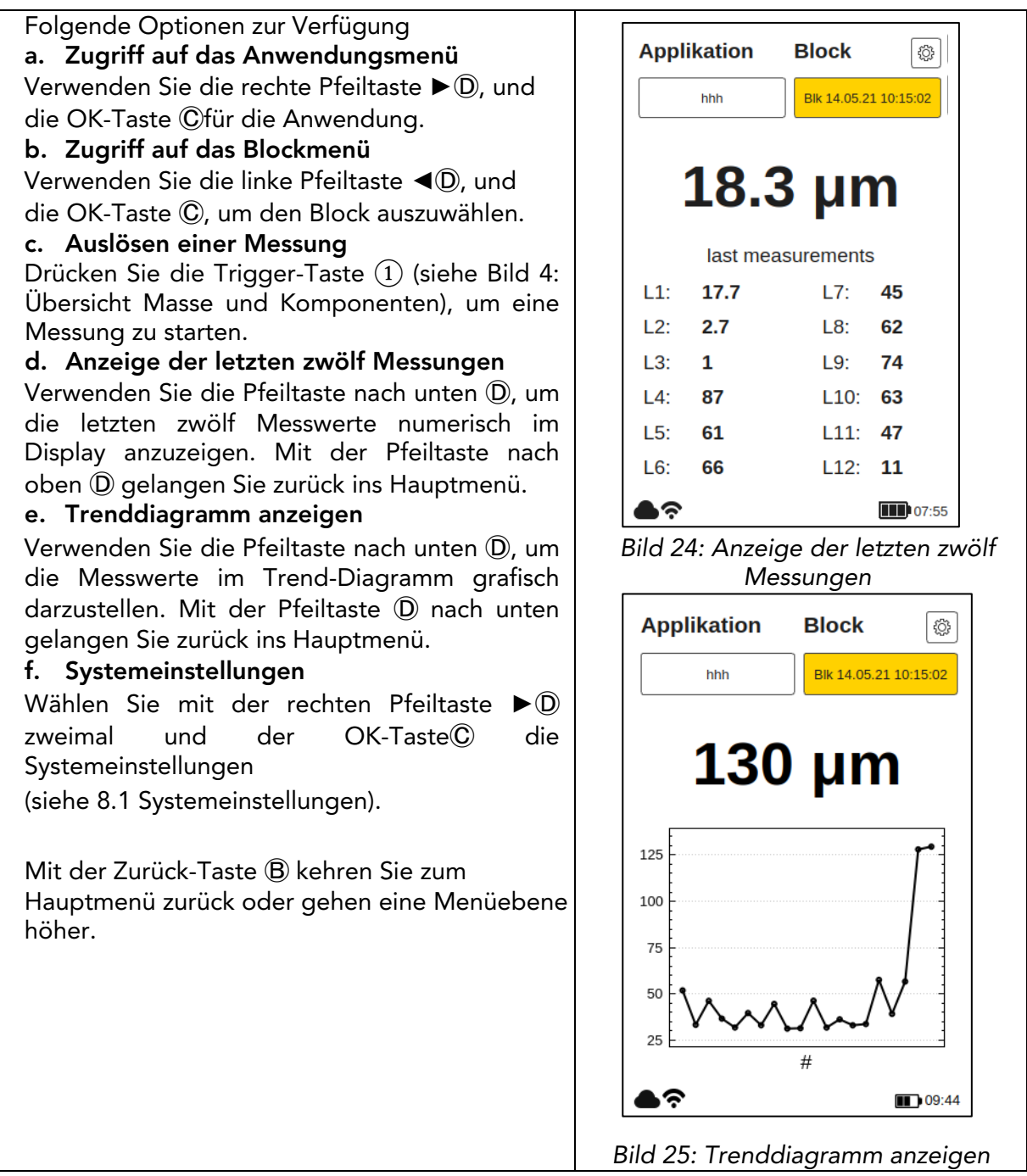

#### <span id="page-22-0"></span>8.3 Block Menü

Verwenden Sie im Hauptmenü die Pfeiltasten links und rechts<sup>(D</sup>) das Feld "Block" an und bestätigen Sie mit der OK-Taste Ⓒ, gemäss Abschnitt 7.3 (Bild 10: Eingabefeld - Tasten und Elemente).

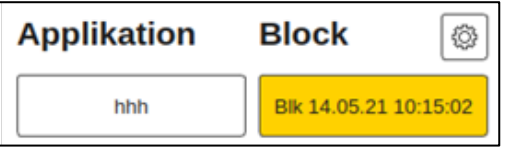

Das Blockmenü ist für alle Benutzerebenen zugänglich, jedoch mit eingeschränkten Rechten für die Benutzerebene Standard (siehe 8.1.2 Benutzerebene).

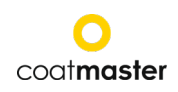

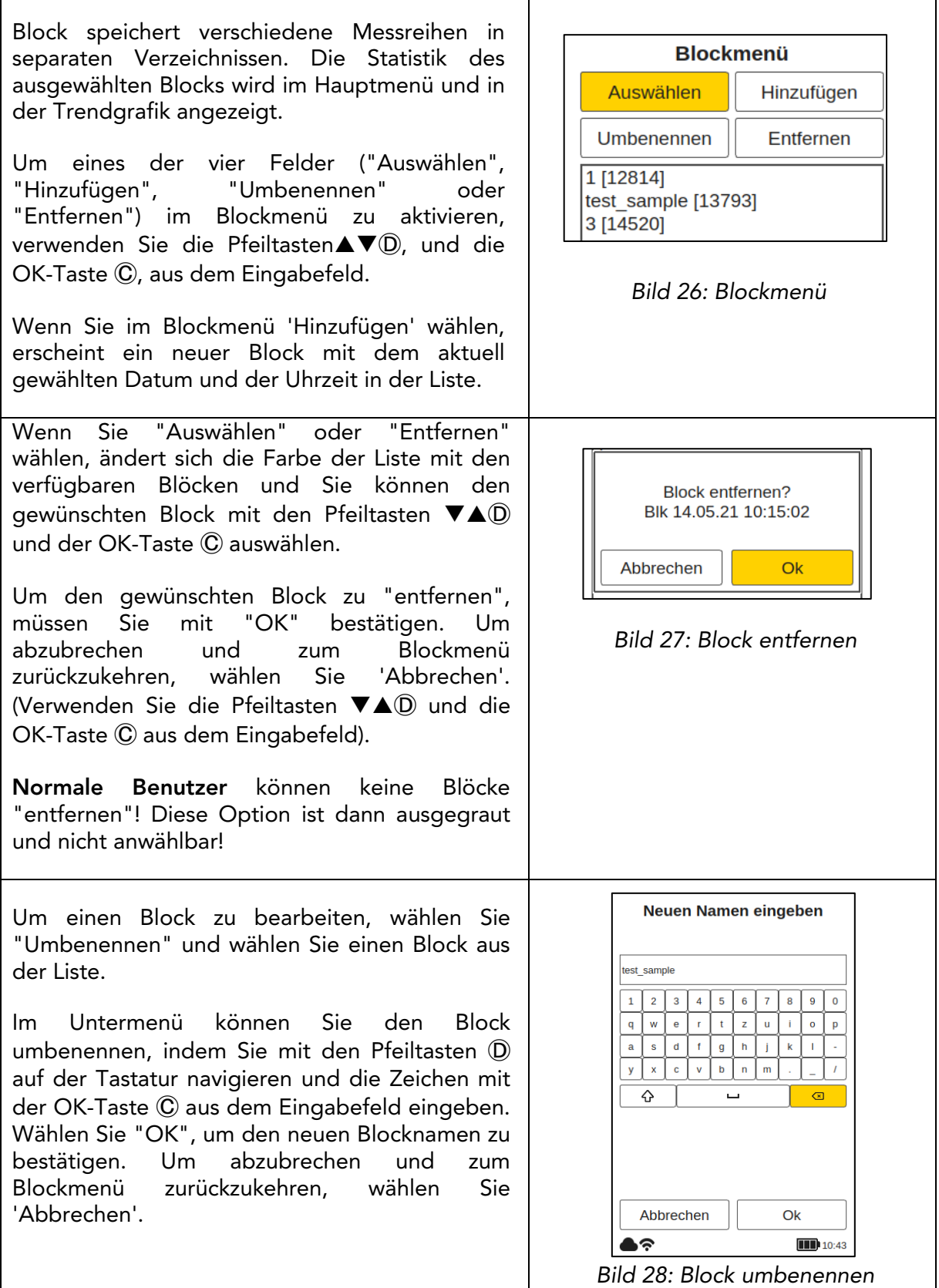

#### <span id="page-23-0"></span>8.4 Anwendungsmenü

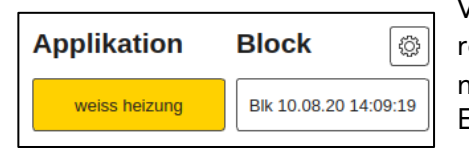

Verwenden Sie im Hauptmenü die Pfeiltasten links und rechts< $\blacktriangleright$   $\textcircled{\tiny{b}}$  das Feld "Applikation" an und bestätigen Sie mit der Taste OKⒸ, gemäss Abschnitt 7.3 (Bild 10: Eingabefeld - Tasten und Elemente).

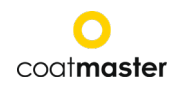

Normale Benutzer können nur Anwendungen auswählen! Andere Optionen sind ausgegraut und können nicht ausgewählt werden! Admin-Benutzer haben Zugriff auf alle Optionen (siehe Abschnitt 8.1.2 Benutzerebene).

Im Applikationsmenü können spezifische Messparameter eingestellt werden. Durch die Verwendung von Applikationen können diese Messparameter auf einen konsistenten Satz von Messungen angewendet werden. Im Originalzustand des coatmaster® Flex finden Sie fünf voreingestellte Anwendungen. Sie sind fett dargestellt.

- Powder White ist eine voreingestellte Anwendung zur Messung von weißem, unausgehärtetem Pulver.
- Powder Colour ist eine voreingestellte Anwendung zur Messung von unausgehärtetem Pulver mit beliebiger Farbe ausser Weiss.
- Cured White ist eine voreingestellte Anwendung zur Messung von gehärtetem weissem Lack.
- Cured Colour ist eine voreingestellte Anwendung für die Messung von ausgehärteter Beschichtung mit beliebiger Farbe ausser Weiss.
- Kalibrierungsstandard ist eine voreingestellte Anwendung zur Überprüfung der Kalibrierung Ihres Geräts mit zertifizierten Platten.

Wenn Sie "Auswählen" wählen, färbt sich die Liste mit den verfügbaren Anwendungen hellorange und Sie können die gewünschte Anwendung mit den Pfeiltasten nach oben/unten  $\nabla \triangle$  m und der OK-Taste Ⓒ die gewünschte Anwendung auswählen. Lichtimpuls Entladung: Beim Wechsel von einer Weissanwendung zu einer Farbanwendung oder umgekehrt, muss sich die Impulsquelle in dem coatmaster® Flex entladen. Es wird eine Warnmeldung angezeigt und bei

Bestätigung mit "Ok" wird ein

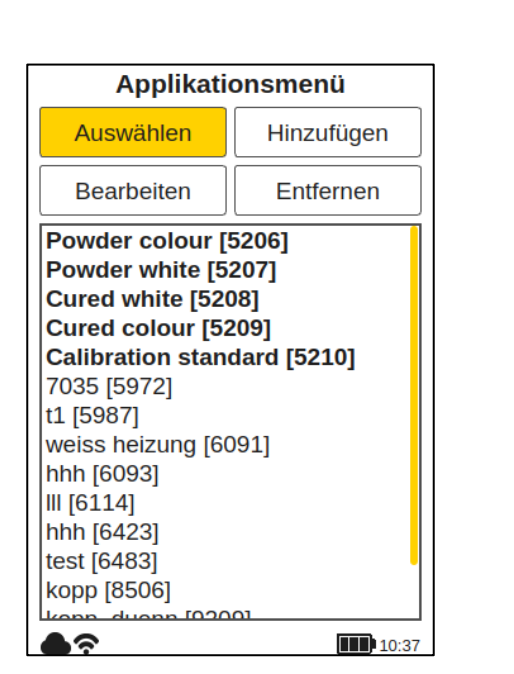

*Bild 29: Applikationsmenü*

Change flash energy?

Ok

*Bild 30: Blitzenergiewechsel*

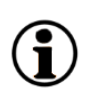

Lichtimpuls ausgelöst.

Ausgegraute und kursiv geschriebene Anwendungen können nicht ausgewählt werden und erfordern weitere Eingaben, für die Admin-Rechte erforderlich sind. Zum Ausfüllen einer solchen Anwendung zu vervollständigen, ist es notwendig, mindestens eine Referenzmessung mit der entsprechenden Schichtdicke durchzuführen, wie im folgenden Abschnitt erläutert.

◇

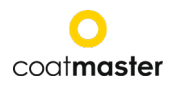

Wenn Sie 'Entfernen' wählen, färbt sich die Liste mit den verfügbaren Anwendungen und Sie können die sample Anwendung mit den Pfeiltasten nach oben/unten  $\nabla \triangle \mathbb{D}$  und der OK-Taste Ⓒ aus dem Eingabebereich Abbrechen auswählen. Um die gewünschte Applikation zu entfernen, müssen Sie mit "Ja" bestätigen. Um<br>abzubrechen und zurück in das abzubrechen und zurück in das Blockmenü zu gelangen, wählen Sie Abbrechen' (mit den Pfeiltasten  $\blacktriangleright \blacktriangleleft \mathbb{O}$ und der OK-Taste Ⓒ des Eingabefeldes).

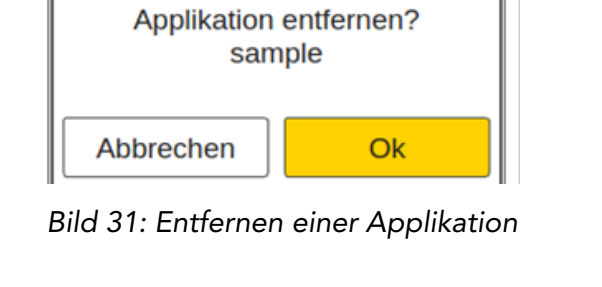

Voreingestellte Anwendungen, die fett geschrieben sind, können auch im Admin-Modus weder entfernt noch bearbeitet werden.

#### <span id="page-25-0"></span>8.4.1 Menü Kalibrierung

Wenn die vorhandenen Anwendungen für Ihre Zwecke nicht geeignet sind, können Sie mit "Bearbeiten" eine bearbeiten' oder eine neue Applikation 'hinzufügen' (nur im Admin-Benutzermodus). Wenn Sie im Anwendungsmenü "Bearbeiten" oder "Hinzufügen" wählen, gelangen Sie in das Kalibrierungsmenü.

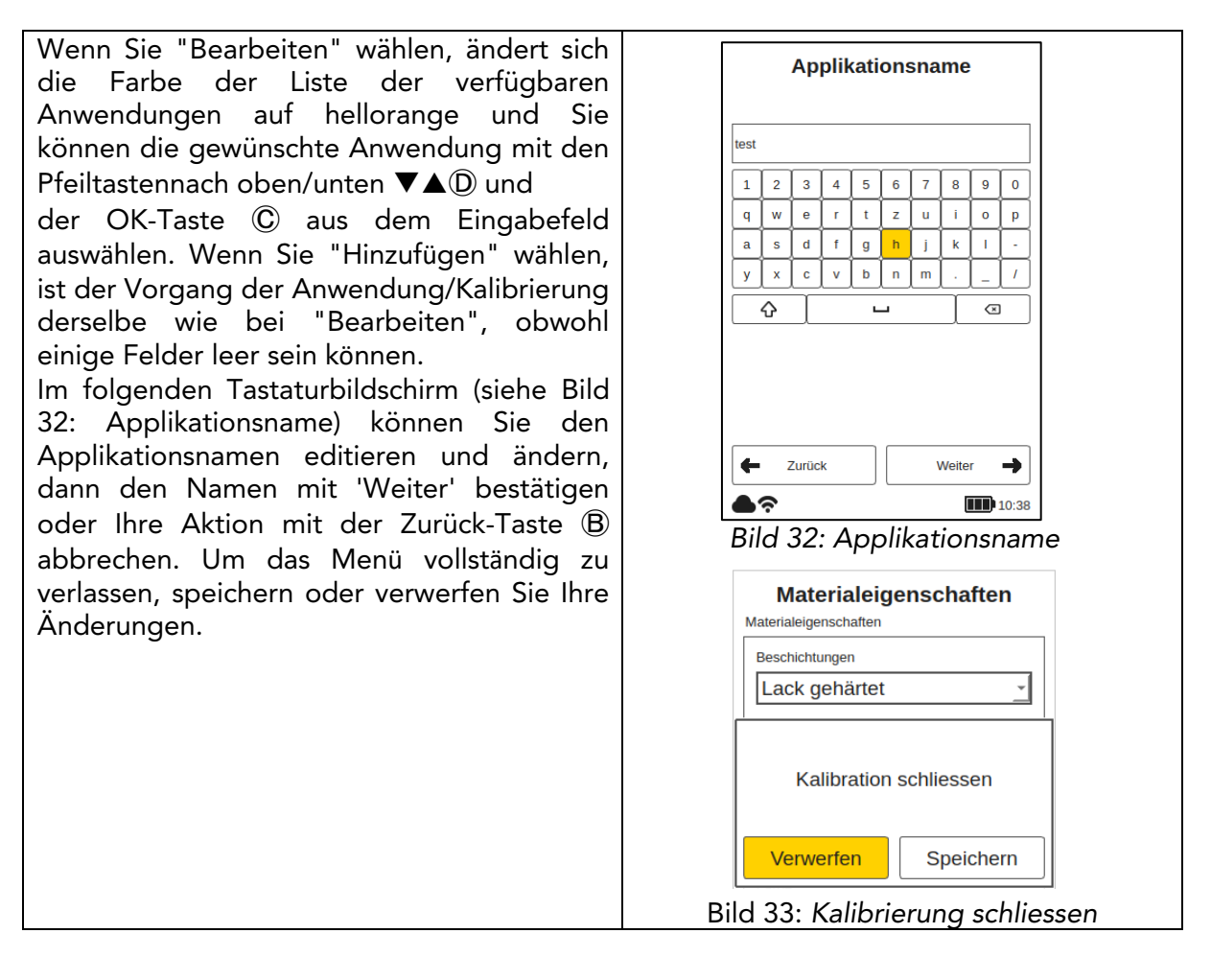

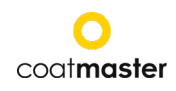

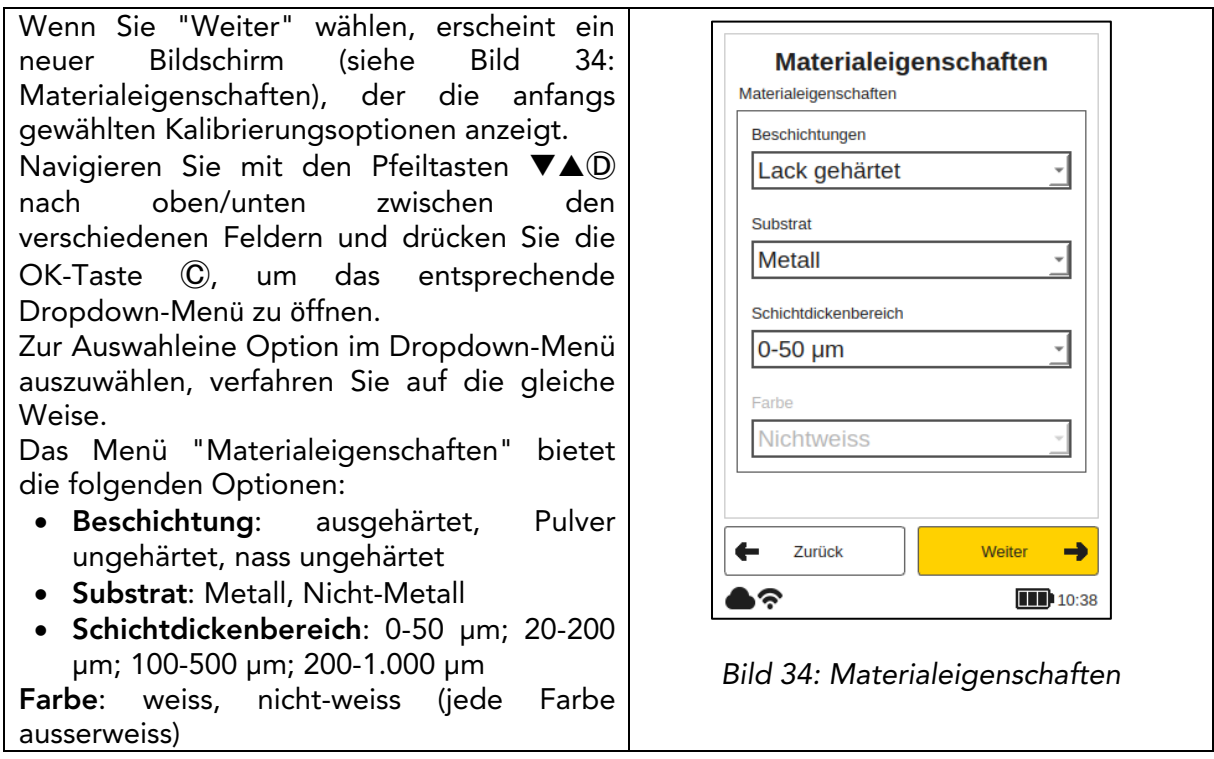

Die Farboption kann nur initial eingestellt werden, wenn die Anwendung im Modus "Hinzufügen" neu angelegt wird. Im Bearbeiten-Modus ist die Farboption ausgegraut und kann nicht geändert werden.

Nachdem die Materialeigenschaften definiert sind, wählen Sie "Weiter", um die Anzeigeoptionen einzurichten. Mit den Anzeigeoptionen werden Ihr Bildschirm und die Begrenzungen im Trend Diagramm (siehe Bild 36: Prinzip der Toleranzgrenzen). Begrenzungen (Limits) können optional angezeigt werden für die

- Warnung (Toleranz zum Einleiten von Prozessänderungen)
- Fehlergrenze

 $\blacksquare$ 

- Range (Anzeigegrenzen des Diagramms)
- SNR Threshold (Mindestwert, um Fehlmessungen zu vermeiden)

Um eine Grenze zu aktivieren, navigieren Sie mit den Pfeiltasten ▼▲ (D) zu dem gewünschten Feld und aktivieren Sie es durch die OK-Taste Ⓒ. Die Felder mit den unteren und oberen Bezeichnungen erscheinen im Bildschirm mit den Anzeigeoptionen.

Es ist wichtig, dass die Grenzwerte entsprechend den im Menü Einstellungen gewählten Einheiten gewählt werden (siehe Abschnitt 8.1.4 Messeinheit) Aktivieren Sie eines der Begrenzungsfelder durch Drücken der Taste OK Ⓒ.

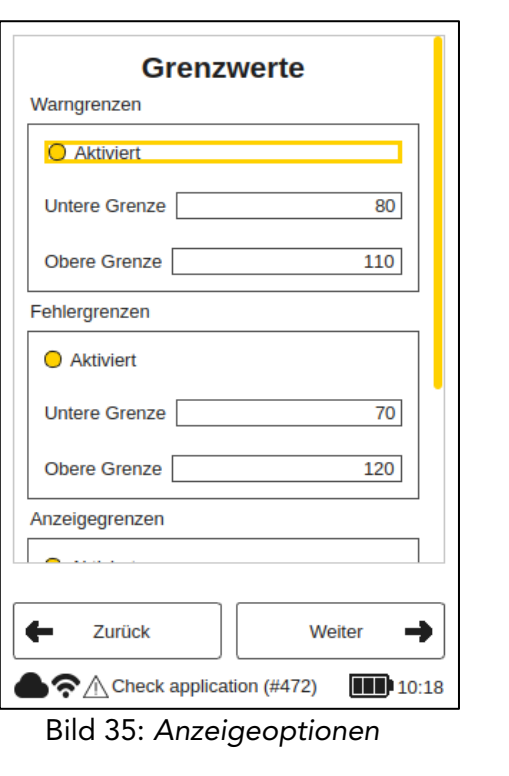

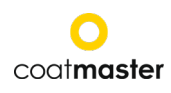

#### Einstellen der Anzeigegrenzen

Zum Verständnis der Beziehung zwischen den Grenzen im Trenddiagramm siehe Bild 36: Grundlagen der Anzeigegrenzen und den Anzeigeoptionen im Anwendungsmenü (siehe Bild 37: Anzeigegrenzen).

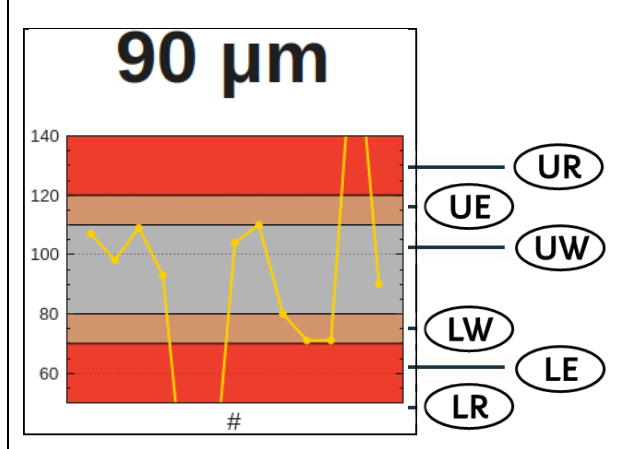

*Bild 36: Prinzipien der Applikationsgrenzen*

- Messwerte innerhalb der roten Bänder des Diagramms liegen ausserhalb der Qualitätstoleranzgrenzen.
- Messwerte innerhalb der gelben Bänder des Diagramms befinden sich in einem Warnbereich, und es müssen Korrekturmassnahmen für den Prozess ergriffen werden.

Messwerte innerhalb der weissen Bänder des Diagramms sind zufriedenstellend. Es ist keine Massnahme erforderlich.

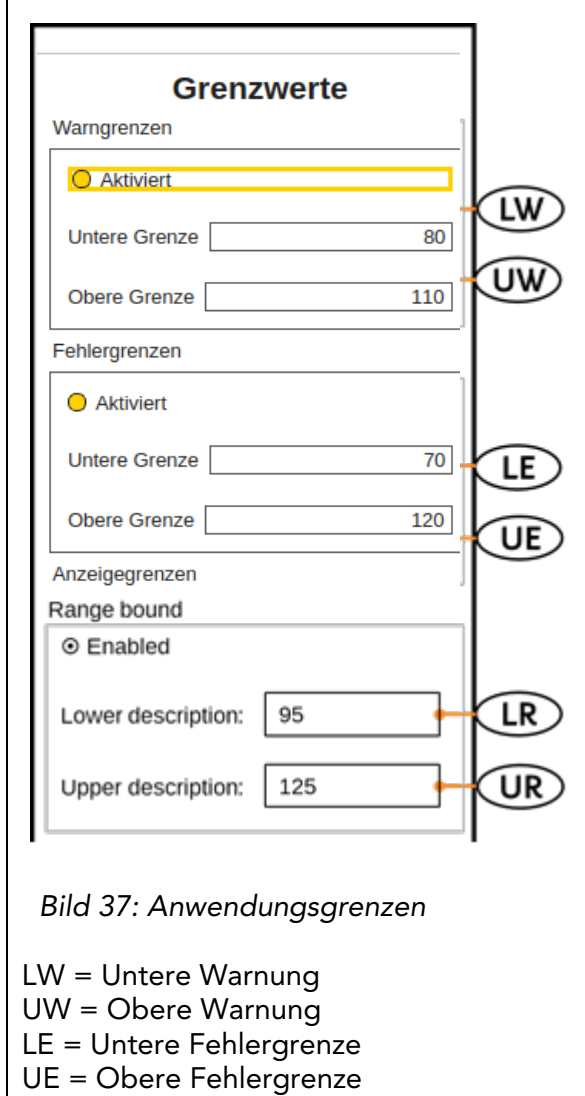

LR = Untere Bereichsgrenze

UR = Obere Bereichsgrenze

Die Art der Lackfarbe bestimmt die Intensität des Blitzes. Eine weisse Oberfläche mehr Energie benötigt, um eine erfolgreiche Messung durchführen zu können. Der Beschichtungsfarbtyp (d.h. weiss oder nicht-weiss) muss gewählt werden, bevor eine Referenzmessung durchgeführt werden kann.

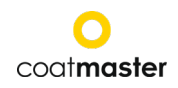

Im Tastaturbildschirm Untere Bereichsgrenze können Sie den Wert der Grenzen analog eingeben mit den VAPfeiltasten <sup></sup> und der OK-Taste Ⓒ.

Drücken Sie die Taste 'OK', um den neuen Begrenzungswert zu bestätigen, oder wählen Sie 'Abbrechen', um abzubrechen.<br>Wenn die Konsiste

Konsistenz der Begrenzungen nicht berücksichtigt<br>oder Werte falsch eingegeben eingegeben werden, wird eine rote Warnmeldung angezeigt.

Wenn Sie alle Einstellungen im Menü<br>"Display Options" (Anzeigeoptionen) Options" (Anzeigeoptionen) vorgenommen haben, wählen Sie Weiter, um zum Bildschirm Kalibrierung zu gelangen, oder wählen Sie zurück, um Änderungen an den Materialeigenschaften vorzunehmen oder den Anwendungsnamen zu bearbeiten.

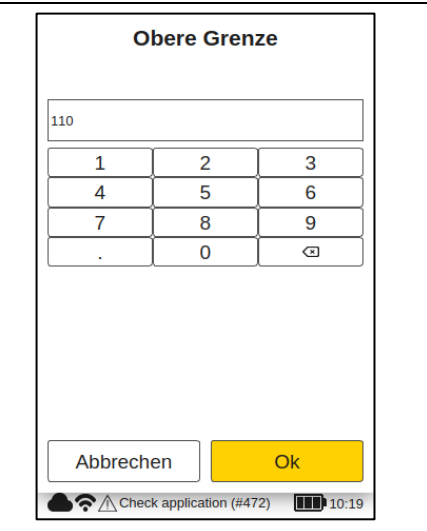

Bild 38: *Einstellung "Bound*

#### Einstellen des SNR-Schwellenwerts

Der SNR-Schwellenwert wird in einem zweiten Schritt eingestellt, nachdem der Kalibriervorgang abgeschlossen ist. Dazu muss die coatmaster® Flex Applikation nach dem ersten Abschluss der Kalibrierung erneut bearbeitet werden. Der Grund dafür ist, dass der Sollwert für den SNR-Schwellenwert erst nach der Durchführung der Referenzmessungen auf der Beschichtung im Kalibrierungsbericht verfügbar ist (siehe unten im Kalibrierungsbericht).

Der SNR-Wert misst die Amplitude der Temperaturantwort auf der Oberfläche der Beschichtung. In dieser Beispielanwendung ist der im Kalibrierbericht angezeigte SNR-Wert SNR = 2090 (dimensionslos). Wenn der coatmaster® Flex auf eine andere Oberfläche gerichtet wird, wenn er zu weit von der Beschichtung entfernt ist, wird der SNR-Wert für die Messung sinken. Wir können eine SNR-Schwelle festlegen, um den minimalen SNR-Wert zu bestimmen, der für eine Messung erforderlich ist, um akzeptabel zu sein. Als Faustregel können Sie die Hälfte des im Kalibrierbericht angezeigten Wertes verwenden (d. h. in diesem Beispiel setzen Sie SNR-Schwelle = 1045). Wenn Sie eine höhere Selektivität für die Messungen wünschen, erhöhen Sie den SNR-Schwellenwert. Er sollte nicht über den Wert aus dem Kalibrierbericht erhöht werden.

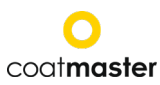

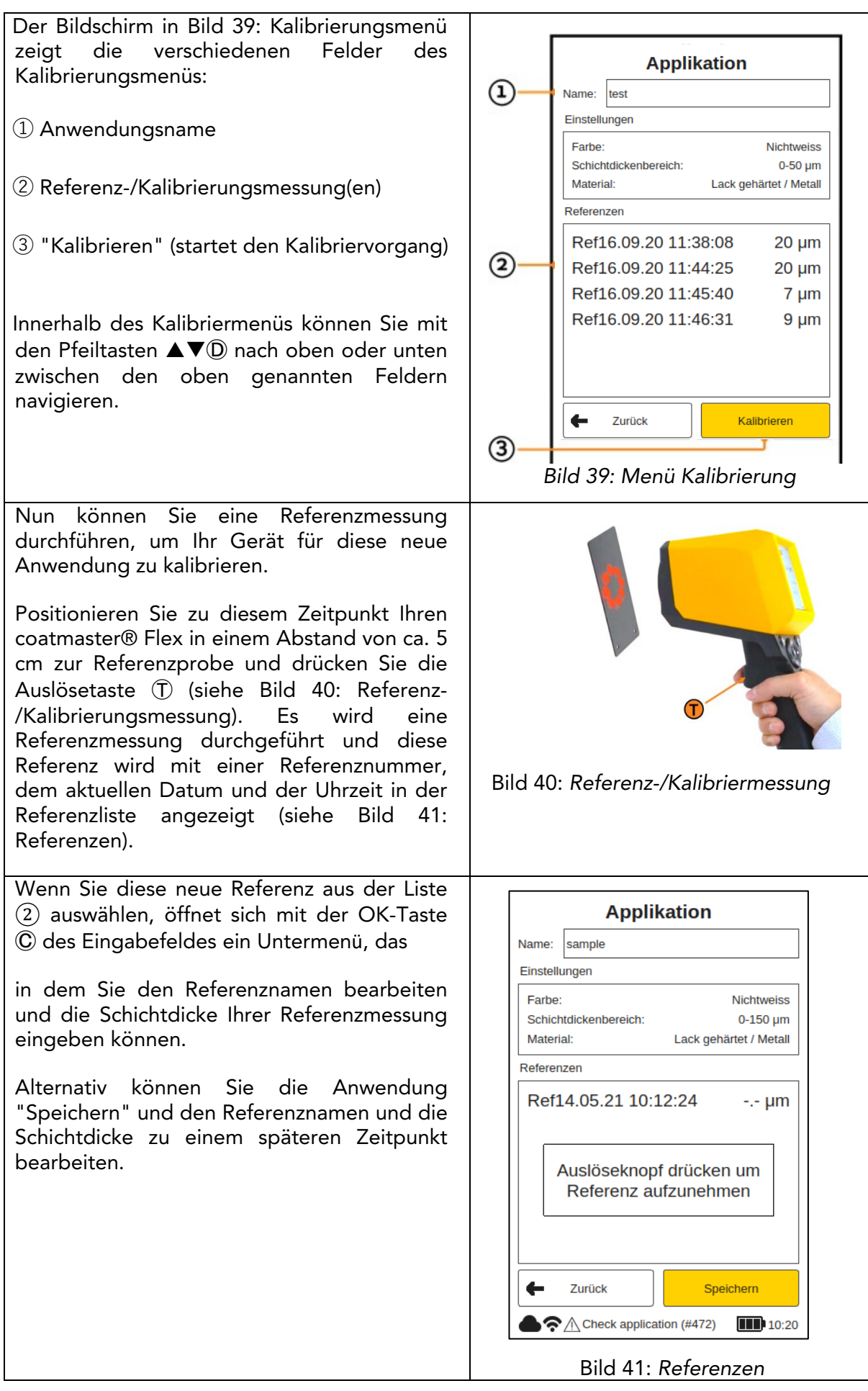

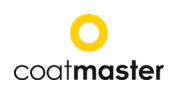

Im Untermenü (siehe Bild 42: Referenz bearbeiten) navigieren Sie mit den Pfeiltasten und <sup>(D)</sup> auf der Tastatur und die OK-Taste  $\odot$ zur Eingabe der Zeichen, um Ihre Referenz umzubenennen oder die Schichtdicke einzugeben. Klicken Sie anschliessend auf 'OK', um diesen Wert der ausgewählten Referenz zuzuweisen. Mit 'Abbrechen' kehren Sie zum Kalibriermenü zurück. Wenn Sie 'Entfernen' wählen, werden Sie zurück zum Kalibriermenü geleitet und die ausgewählte Referenz wird aus der Referenzliste gelöscht. Um genauere Messungen mit einer

einzigen Anwendung durchführen zu können, wird empfohlen, mindestens zwei Referenzmessungen mit zwei verschiedenen Schichtdickenmit dem coatmaster® Flex durchzuführen. Lösen Sie eine Referenzmessung im Kalibriermenü aus, indem Sie die Auslösetaste (T) erneut drücken.

Achten Sie bitte darauf, dass Sie den Referenzwert in den Einheiten eingeben, die im Einstellungsmenü ausgewählt wurden (siehe Abschnitt 8.1.4 Messeinheit).

Messungen ohne Referenzwert werden bei der Kalibrierungsbewertung ignoriert.

Wenn alle Einstellungen für die neue Anwendung festgelegt sind, navigieren Sie mit den Pfeiltasten Ⓓ zum Feld "Kalibrieren" (siehe Bild 39: Menü Kalibrierung).

Ein Kalibrierungsbericht, wie in Bild 43dargestellt, wird von der coatmaster® Flex Software erstellt.

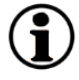

Die Software prüft die Ergebnisse automatisch und zeigt den Status des Kalibrierungsprozesses übersichtlich an.

Wählen Sie 'Schliessen', um zum Hauptmenü zurückzukehren.

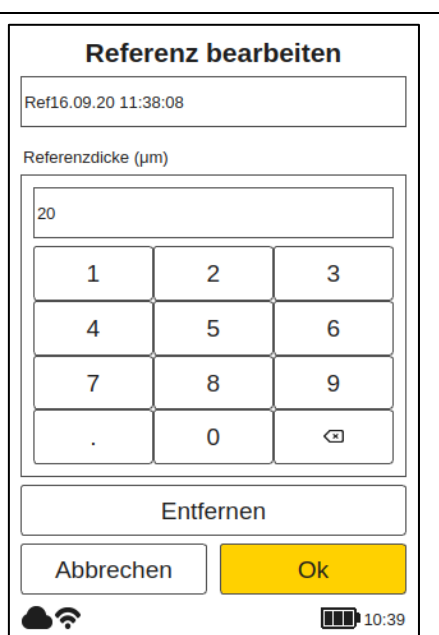

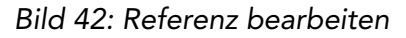

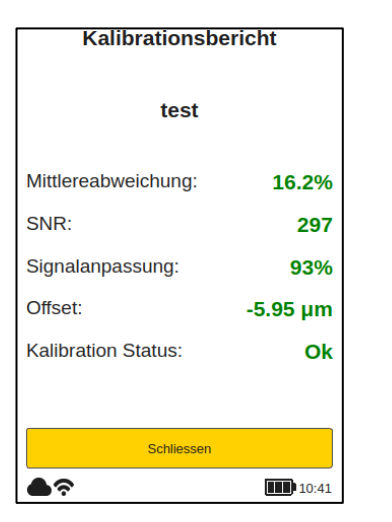

Bild 43: *Kalibrierungsbericht*

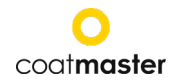

Der Kalibrierungsbericht liefert eine Bewertung der durchgeführten Kalibrierung. Sie sehen im Bericht folgende Werte:

• MD/MA (Mittlere Abweichung des coatmaster® Flex vom Referenzwert): Der Wert sollte weniger als 10 % betragen: je niedriger der Wert, desto genauer ist Ihre Messung.

◊ Wenn der Wert grösser als 10% ist, überprüfen Sie den Referenzwert.

• SNR/SRV (Signal-Rausch-Verhältnis): Der SNR-Wert sollte grösser als 100 sein: je höher der Wert, desto unempfindlicher sind Ihre Messungen gegenüber Störungen.

◊ Wenn der Wert kleiner als 100 ist, bringen Sie das Messgerät näher an die Oberfläche und erhöhen Sie ggf. die Lichtenergie durch Auswählen der Farbe Weiss.

**SF (Signal Eit):** Der Signal-Fit-Wert sollte grösser als 90 % sein. ◊ Wenn der Wert unter 90 % liegt, reinigen Sie die Optik mit sauberen, trockenen, fusselfreien Papiertüchern und wiederholen Sie den Abgleichvorgang. Liegt der Signalabgleich immer noch unter 90 %, wenden Sie sich bitte an unsere Hotline des technischen Supports (Kontaktdaten auf S. 1).

Die oben genannten Werte werden von der coatmaster® Flex Software automatisch berechnet und überprüft, nachdem 'Kalibrieren' im Kalibriermenü aktiviert wurde.

#### <span id="page-31-0"></span>8.4.2 Beispiel für einen Kalibrierungsvorgang

Kalibrierungsverfahrens beschreiben wir den Ablauf am Beispiel einer dunklen Pulverbeschichtung (RAL9005) auf Aluminium:

- Schritt 1: Bereiten Sie drei Proben mit möglichst unterschiedlichen Beschichtungen vor; zum Beispiel: Probe 1: 40-60 µm Probe 2: 80-100 µm Probe 3: 120-140 µm
- Schritt 2: Wählen Sie im Menü 'Anwendung' die Option 'Hinzufügen' und geben Sie dann im Untermenü 'Anwendungsname' den Namen der Anwendung 'ral9005' ein. Drücken Sie 'Next', um zum nächsten Untermenü zu gelangen.
- Schritt 3: Geben Sie im Untermenü 'Material properties' die entsprechenden Materialeigenschaften ein. In diesem Fall:
	- Beschichtung: Pulver ungehärtet
	- Untergrund: Metall
	- Schichtdickenbereich: 0-150m
	- Farbe: Nicht-weiss

drücken Sie dann 'Weiter'.

- Schritt 4: Wählen Sie im Untermenü 'Display Options' (Anzeigeoptionen) die Anzeigeoptionen entsprechend Ihren Anforderungen an das Qualitätsmanagement. Drücken Sie 'Weiter', um das Untermenü 'Referenzmessung' aufzurufen.
- Schritt 5: Führen Sie für jede Probe eine Referenzmessung mit einem eigenen Messpunkt durch. Notieren Sie, welche Referenzmessung im Kalibriermenü des coatmaster® Flex zu welcher Referenzprobe und dedizierten Messstelle gehört. Wenn der coatmaster® Flex für einen anderen Zweck benötigt wird, kann die Dialogbox mit

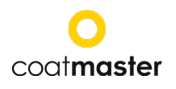

'Speichern' geschlossen werden. Die Proben können nun eingebrannt werden.

- Schritt 6: Nachdem die Proben abgekühlt sind, führen Sie eine Messung mit dem berührenden Schichtdickenmessgerät an den in Schritt 4 notierten Punkten durch.
- Schritt 7: Wenn das Kalibriermenü geschlossen wurde, wählen Sie im Anwendungsmenü 'Bearbeiten' und dann 'ral9005'. Drücken Sie dreimal 'Weiter', um das Untermenü für die Referenzmessung aufzurufen. Nun können Sie die Werte aus Schritt 5 für die jeweiligen Referenzmessungen eingeben und die Kalibrierung durch Auswahl von 'Kalibrierung' abschliessen.

#### Ein Hinweis zur Anzahl der für die Kalibrierung benötigten Proben

Die Kalibrierung mit nur einer Probe ist in der Regel im Dickenbereich dieser Probe genau, aber die Genauigkeit kann geringer sein, wenn eine Schichtdicke gemessen wird, die wesentlich von der Schichtdicke der Kalibrierungsprobe abweicht. Wenn Sie eine höhere Genauigkeit über einen grösseren Schichtdickenbereich benötigen, empfehlen wir die Verwendung mehrerer Kalibrierproben (zum Beispiel drei Proben wie oben beschrieben).

#### Ein Hinweis zur Dicke der Kalibrierproben

Kalibrierproben sollten den gesamten Messbereich abdecken. Wenn z.B. Messungen mit dem Flex bis 150µm durchgeführt werden sollen, dann sollte eine Kalibrierprobe bei 150µm verwendet werden, um eine maximale Genauigkeit der Flex-Messung zu gewährleisten. Wenn der Messwert die maximale Kalibriermessung um den Faktor 2 übersteigt, zeigt der Flex den Messwert aufgrund der potenziell hohen Ungenauigkeit nicht an.

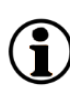

#### Schnell-Kalibrierung

Ein Anleitungsvideo, das eine schnelle 5-Minuten-Kalibrierung unter Verwendung eines Heissluftföns zum Aushärten zeigt, ist auf YouTube verfügbar: https://youtu.be/\_RTlbfQXAG4

#### <span id="page-32-0"></span>8.4.3 Offset-Kalibrierung

Bei einer Standard-Kalibrierung eines vorbeschichteten Bauteils oder dünnen Schichten (<10µm) kann es zu systematischen Abweichungen zwischen dem coatmaster und der Referenz kommen. Zum Beispiel sind Flex-Dickenmessungen im Bereich von 80µm in Ordnung, aber wir sehen, dass der Flex im Bereich von 40µm immer etwa 10µm zu hoch misst. Solche systematischen Abweichungen können z. B. auftreten, wenn eine ungehärtete Beschichtung mit dem Flex auf einer gehärteten Beschichtung gemessen werden soll.

Wenn die Abweichung systematisch ist, kann sie mit einer Offset-Kalibrierung kompensiert werden. Um eine Offset-Kalibrierung mit der Flex durchzuführen, sind mindestens zwei Kalibrierproben erforderlich (im Gegensatz zur Standardanwendung, bei der mindestens eine Probe erforderlich ist). Ausserdem müssen sich die beiden Proben in der Schichtdicke mindestens um den Faktor zwei unterscheiden, um eine genaue Offset-Bestimmung zu ermöglichen.

Wenn wir also in unserem Beispiel eine Offset-Kalibrierung zur Messung einer Schichtdicke bis 80µm durchführen wollen, benötigen wir eine Probe mit mindestens 80µm Schichtdicke und eine zweite Probe mit maximal 40µm Schichtdicke. Für jede Probe müssen zwei Referenzmessungen durchgeführt werden. Die Offset-Kalibrierung wird nur aktiv, wenn diese beiden Bedingungen erfüllt sind: mindestens Faktor 2 zwischen dünnster und dickster Schicht, mindestens vier Referenzmessungen.

Das Ergebnis der Kalibrierung wird im Kalibrierbericht angezeigt (siehe unten)

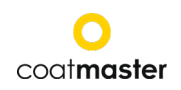

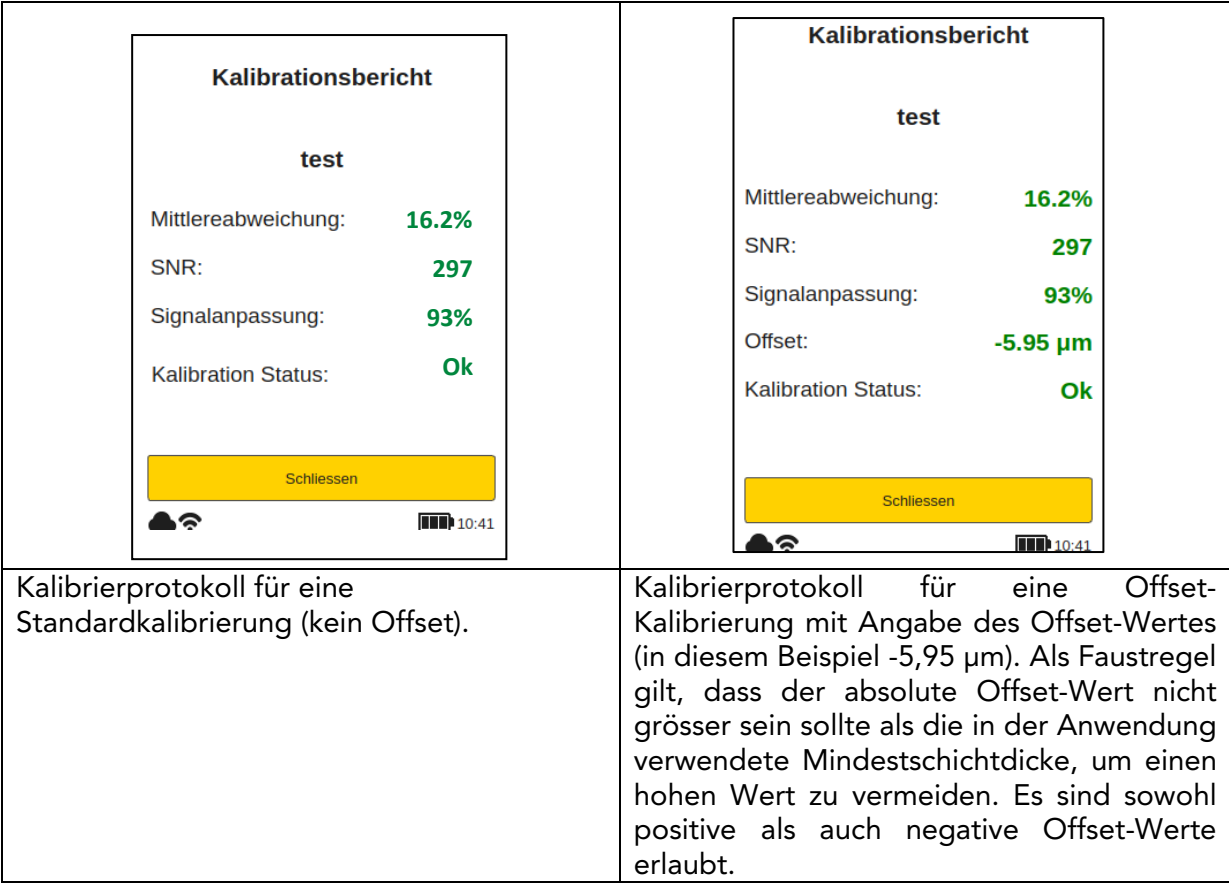

<span id="page-33-0"></span>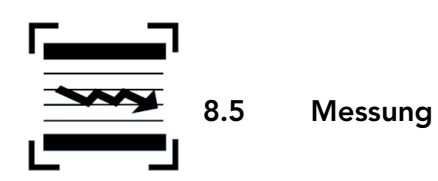

Wenn die entsprechende Applikation und der Block ausgewählt wurden und die Kalibrierung durchgeführt wurde, kann die Messreihe für die Beschichtungsproben durchgeführt werden.

Stellen Sie sicher, dass die entsprechende Applikation im Applikationsmenü ausgewählt wurde (siehe Abschnitt 8.4).

Halten Sie den coatmaster® Flex so ruhig wie möglich in einem Abstand von ca. 5 cm zur Probe (siehe Bild 44: Messung). Die zu messende Fläche liegt in der Mitte der roten Kreise und hat einen Durchmesser von ca. 2  $mm<sup>2</sup>$ .

Der Messvorgang wird durch Drücken der Auslösetaste ① gestartet. Beim Drücken der Auslösetaste zur Durchführung einer Messung wird ein ungefährlicher Lichtimpulsausgelöst.

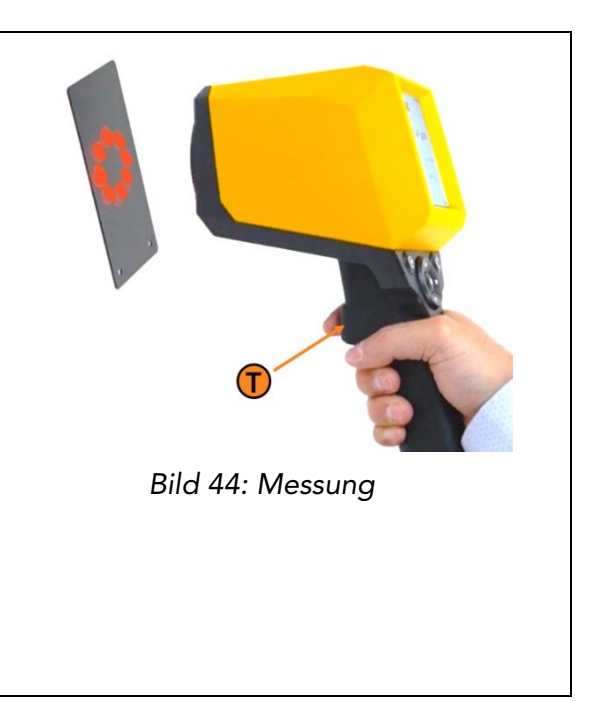

## coatmaster

#### coat**master Flex**

Um ein Trenddiagramm Ihrer Messungen für den aktuellen Block anzuzeigen, verwenden **Applikation Block** සූ Sie die Abwärtspfeiltaste $\nabla$ <sup>0</sup> im Eingabe Bedienfeld. (siehe Abschnitt 7.3) Verwenden Blk 10.08.20 14:09:19 weiss heizung Sie die Pfeiltaste nach oben ▲<sup>(D)</sup>, um zum vorherigen Hauptmenü mit der numerischen 90 µm Anzeige zurückzukehren. Das Diagramm zeigt grafisch den Trend der letzten 20 Messungen für den gewählten 140 Block an. Liegt eine Messung ausserhalb der 120 Bereichsgrenzen liegt, wird er nicht in der 100 Trendgrafik angezeigt! Die Messwerte der vertikalen Achse werden 80 in den gewählten Einheiten angezeigt (siehe Abschnitt 8.1.4). 60  $#$  $\bullet$   $\land$  Check application (#472)  $\blacksquare$  10:19 Bild 45: *Trend-Diagramm*

Wenn sich das zu messende Teil bewegt, halten Sie mit der Bewegung des Teils  $\textcircled{\textbf{i}}$ Schritt, so dass die relative Bewegung zwischen dem Teil und dem coatmaster® Flex so klein wie möglich ist, um eine stabile Messung zu gewährleisten.

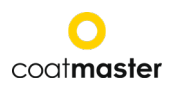

<span id="page-35-0"></span>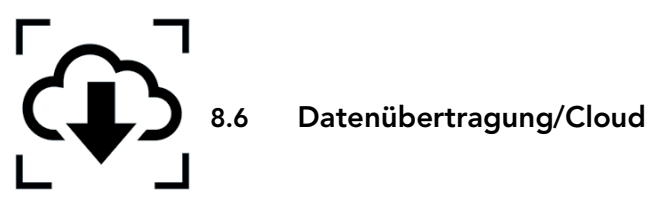

In diesem Kapitel beschreiben wir den Zugriff auf durchgeführte Messungen über die coatmaster®-Cloud.

#### <span id="page-35-1"></span>8.6.1 Anmeldung

Bei einem Cloud-Server müssen Sie sich auf Ihrem Computer über das Internet in die coatmaster® Cloud einloggen, um auf die Daten zuzugreifen. Alternativ dazu, wenn Sie einen lokalen coatmaster® -Server verwenden, verbinden Sie Ihren Computer mit dem lokalen Server über WLAN (siehe Kapitel ...). Gehen Sie wie folgt vor, um auf die Verbindung mit Ihrem Server zuzugreifen:

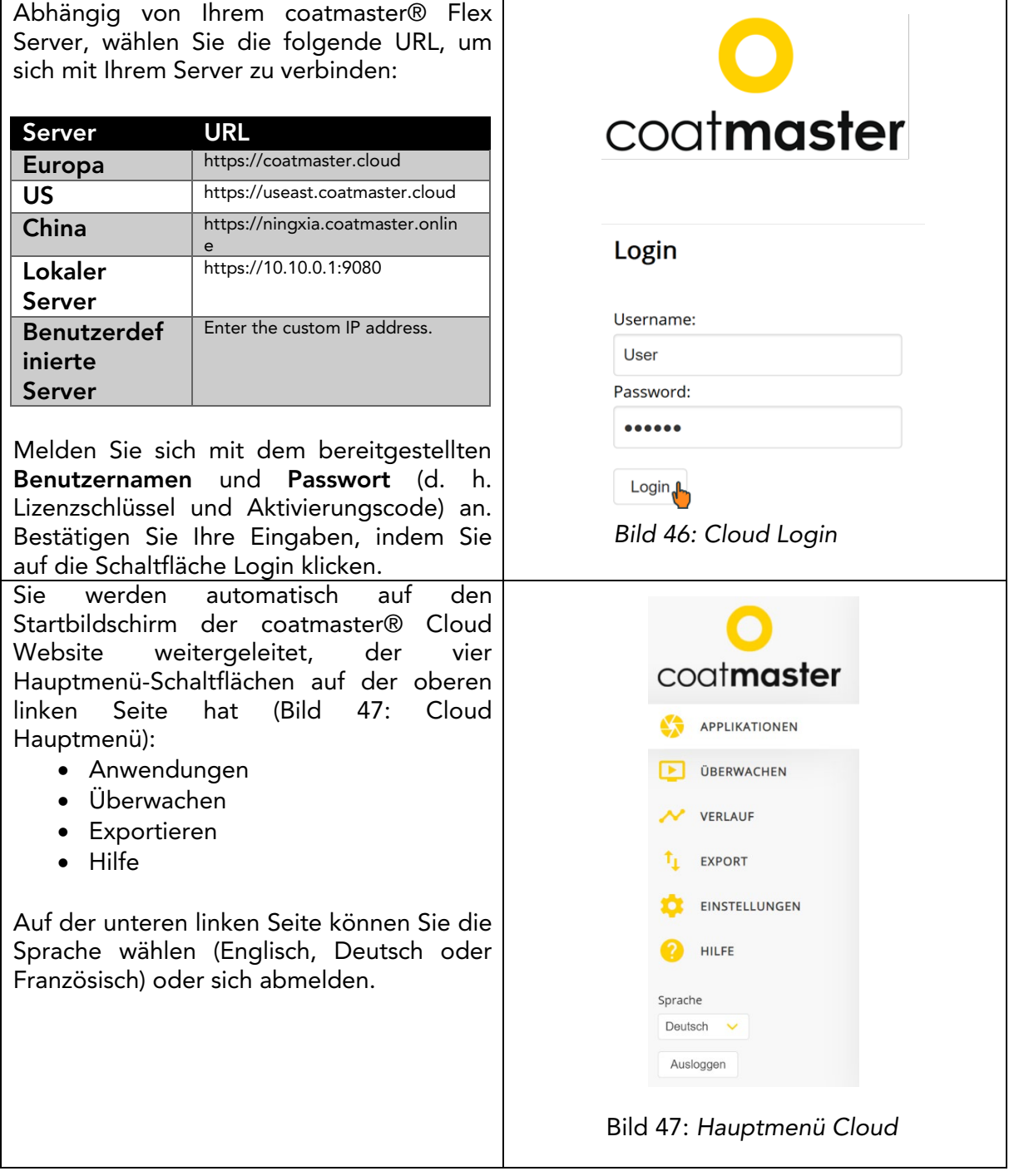

#### <span id="page-36-0"></span>8.6.2 Anwendungen

Das Anwendungsmenü in der coatmaster® Cloud zeigt die verfügbaren Anwendungen an. Die Liste gibt Auskunft über die Anzahl der Blöcke und Messungen pro Anwendung.

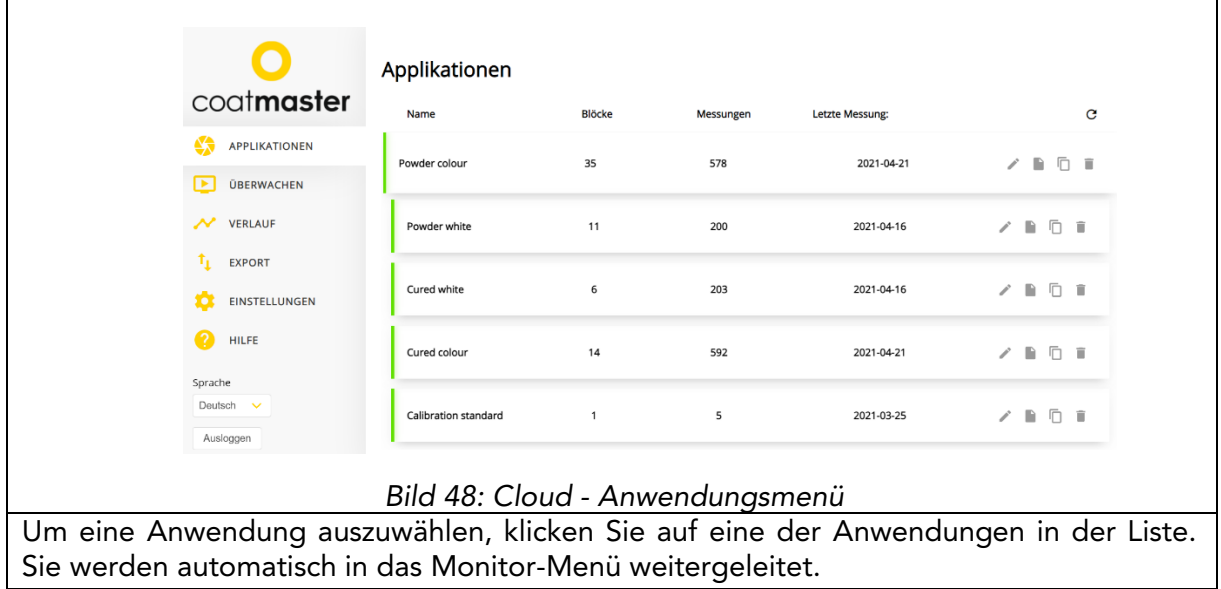

#### <span id="page-36-1"></span>8.6.3 Monitor

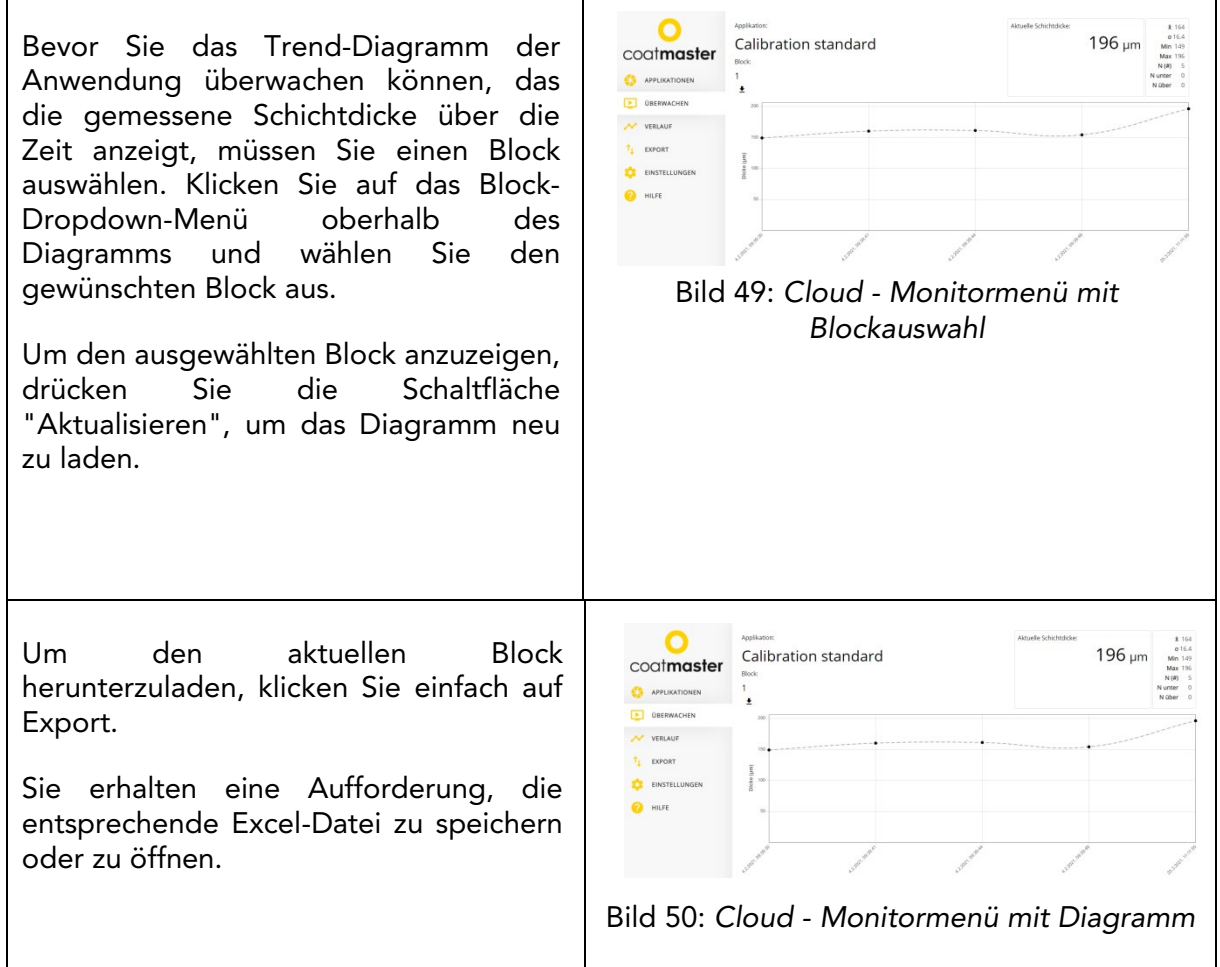

 $\bar{a}$ 

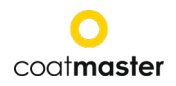

#### 8.6.4 Exportieren

Im Export-Menü der coatmaster® Cloud können Sie bestimmte Daten auswählen und auf Ihren Computer herunterladen.

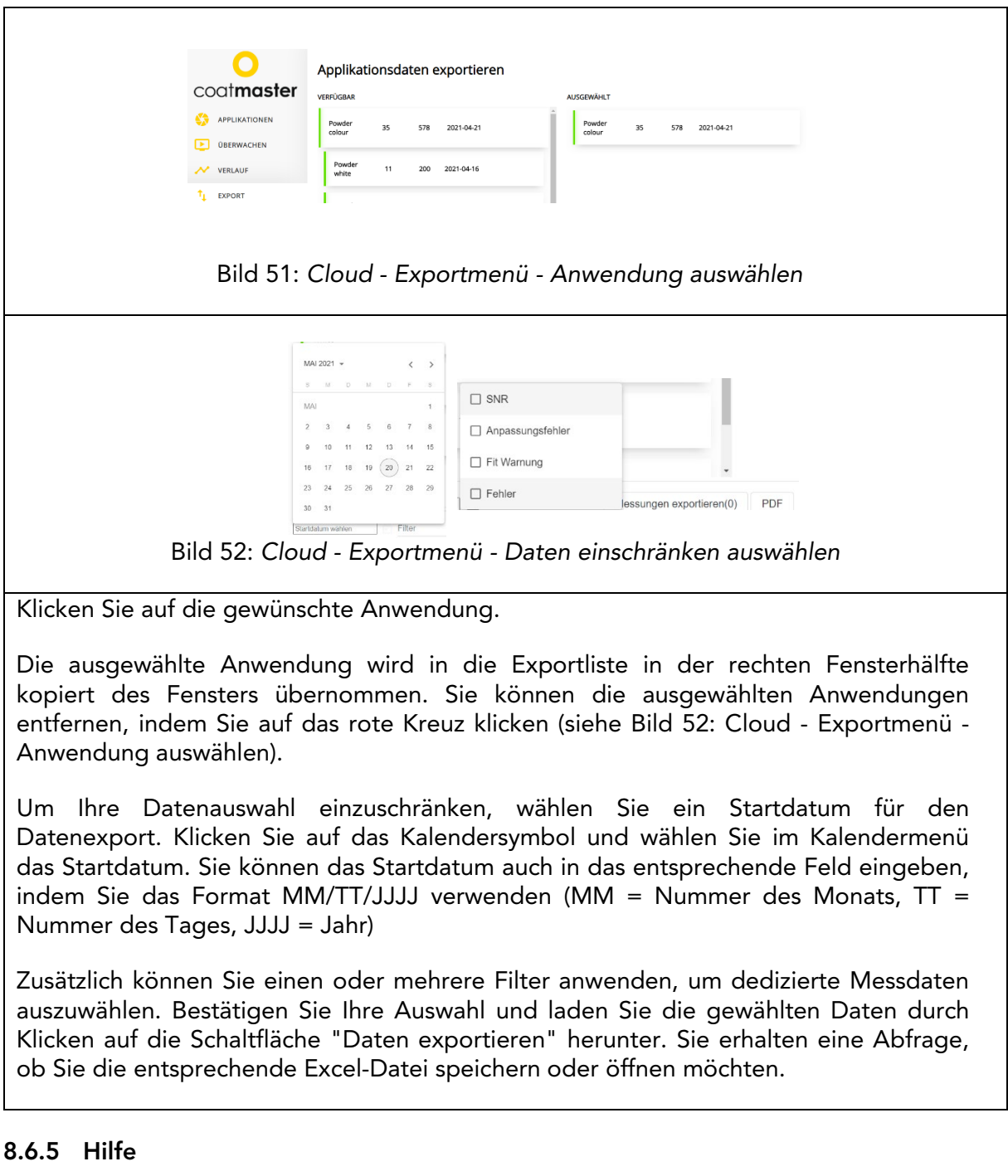

Über das Menü "Hilfe" können Sie weitere Supportinformationen abrufen. Wenden Sie sich bitte zunächst an unsere Hotline für technischen Support (Kontaktdaten auf Seite 1).

 $\epsilon$ 

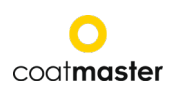

#### 9 Fehlersuche und Best Practice

#### 9.1 Fehlermeldungen

<span id="page-38-1"></span><span id="page-38-0"></span>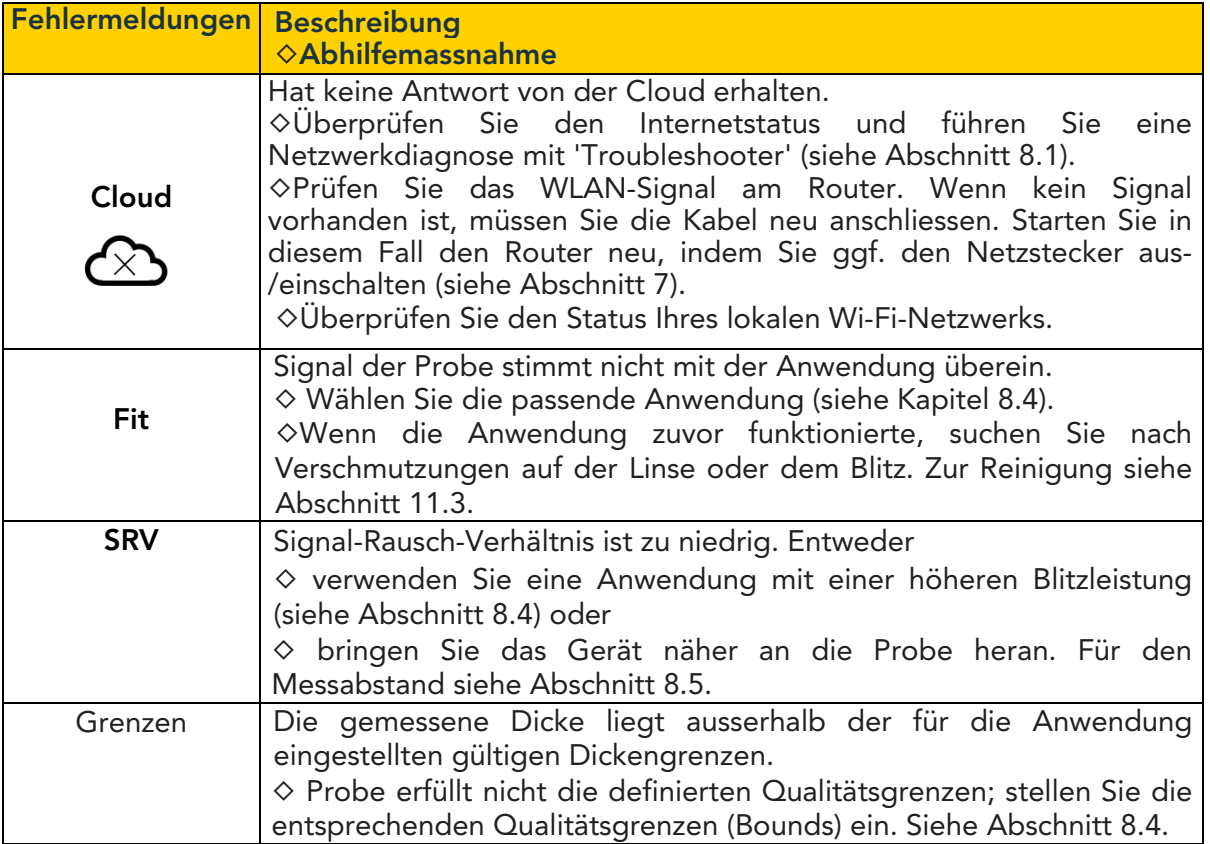

*Table 6: Error messages and corrective measures*

#### <span id="page-38-2"></span>9.2 Fehler-Codes

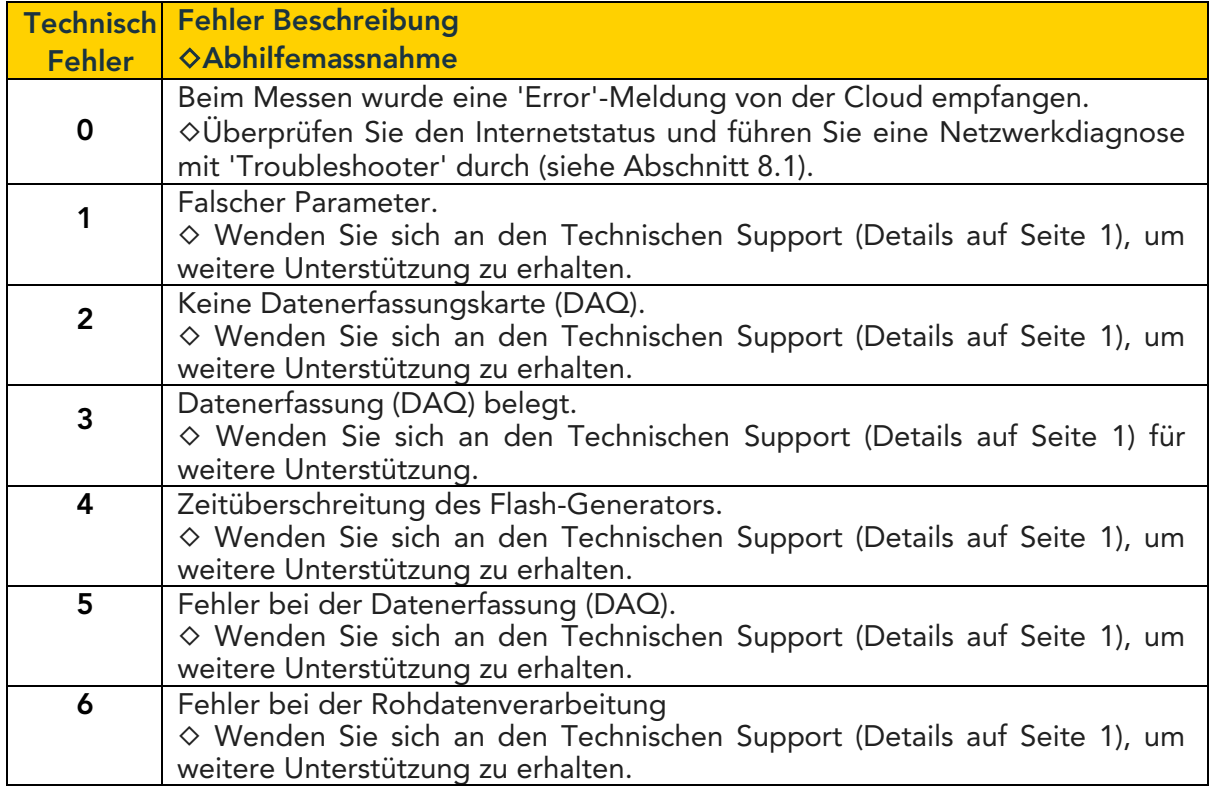

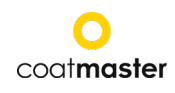

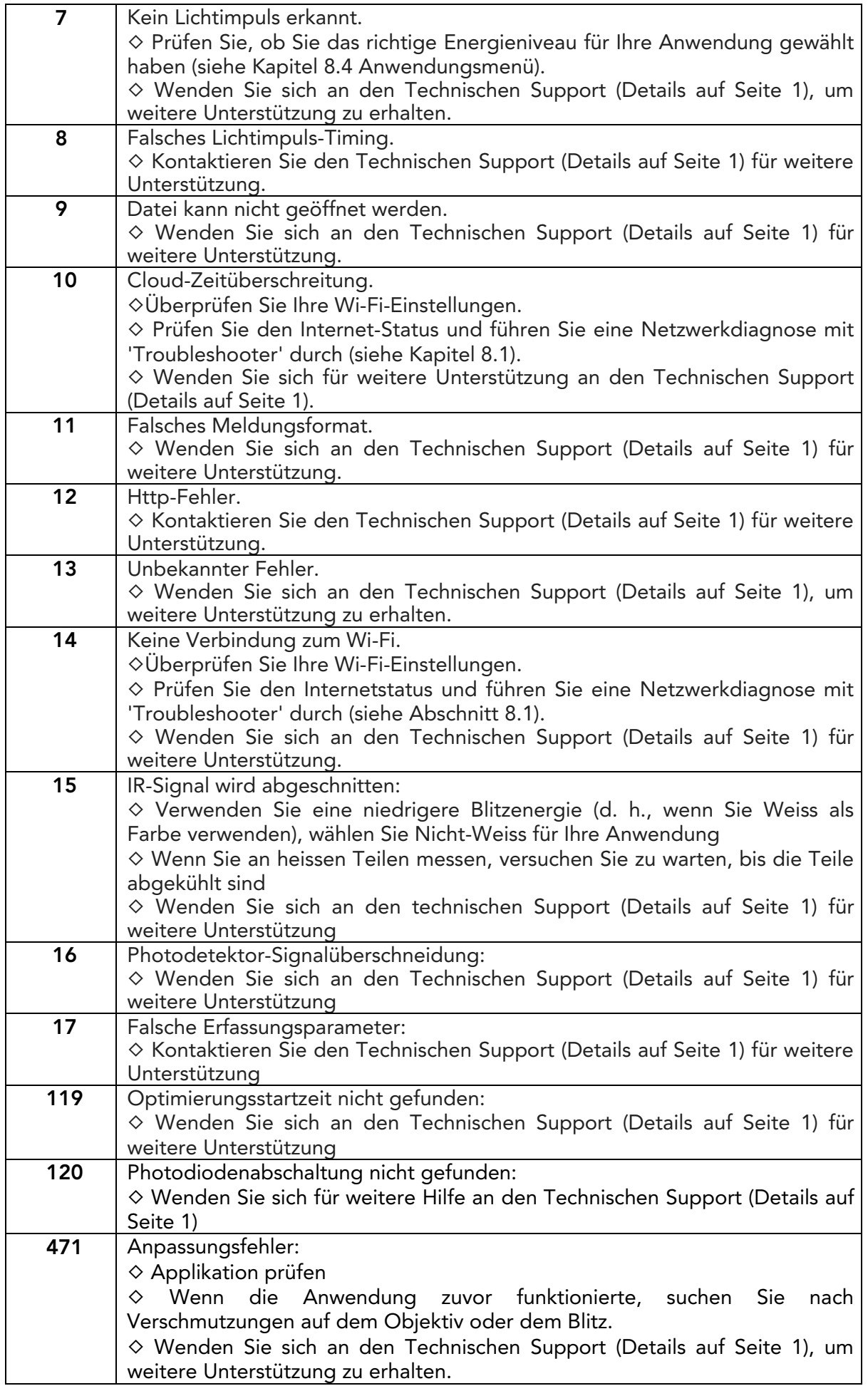

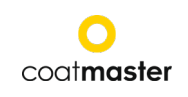

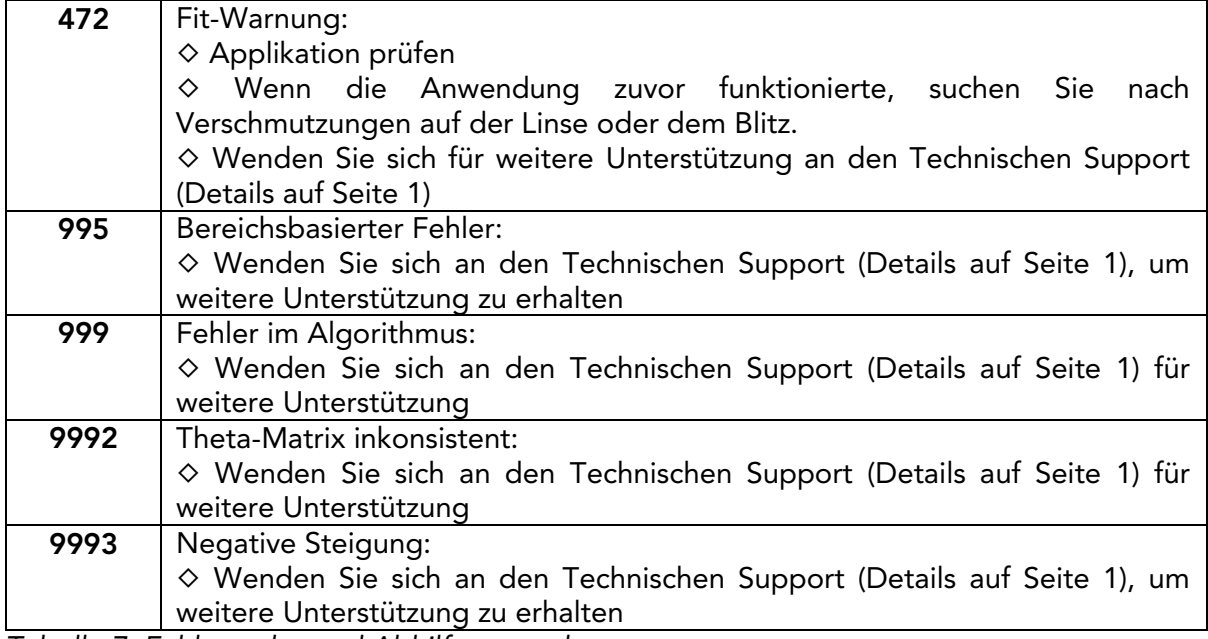

*Tabelle 7: Fehlercodes und Abhilfemassnahmen*

#### <span id="page-40-0"></span>9.3 Häufig gestellte Fragen

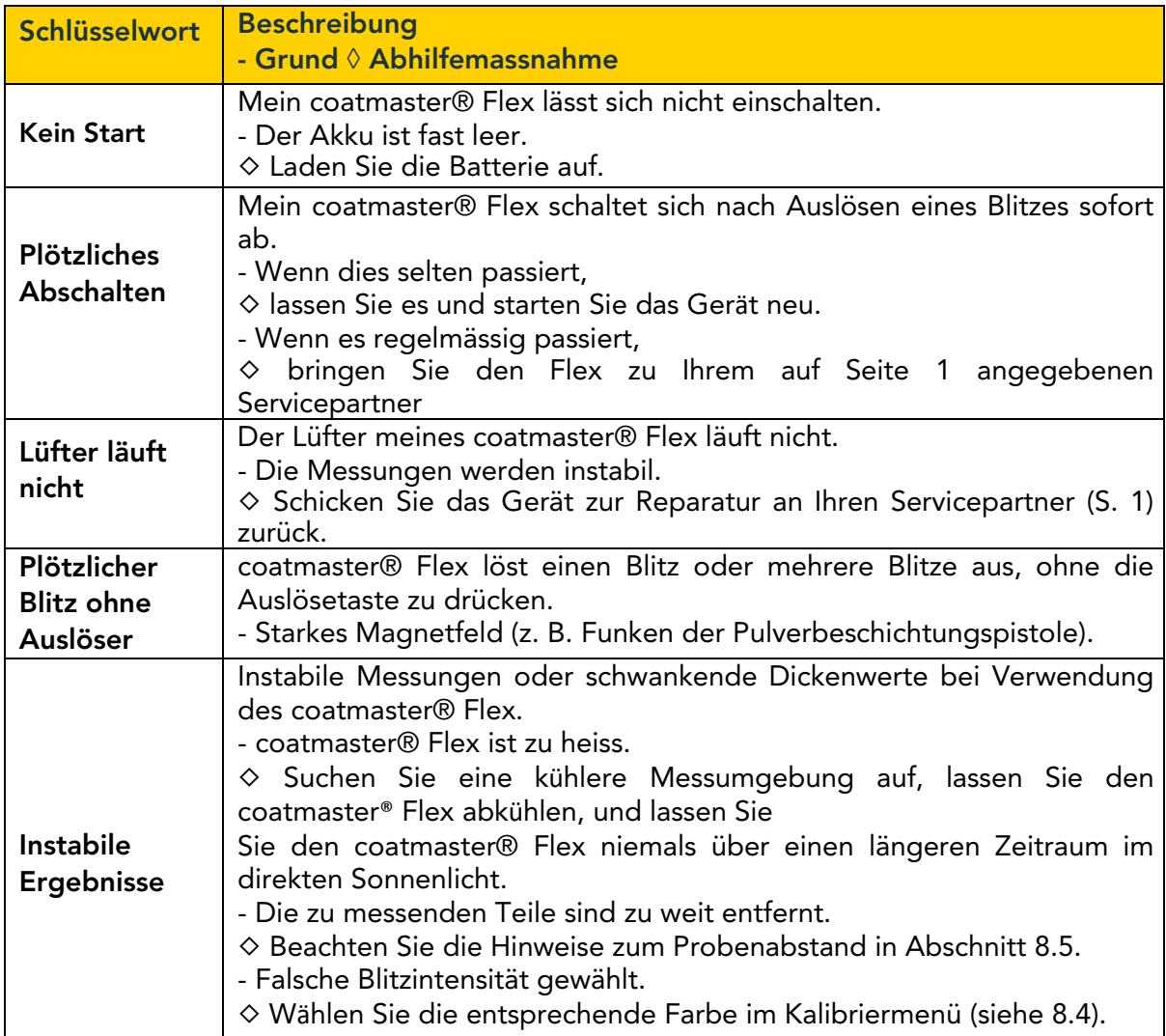

#### <span id="page-40-1"></span>9.4 Hotline

Technischer Support für coatmaster® Flex: Kontaktinformationen auf Seite 1

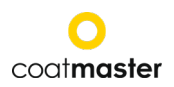

<span id="page-41-0"></span>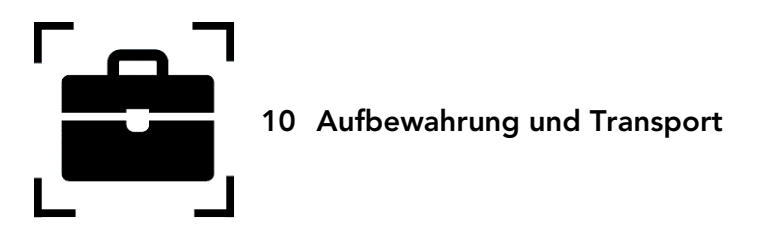

Um sicherzustellen, dass Ihr coatmaster® Flex stets vor Staub, Schmutz, Feuchtigkeit und Beschädigung geschützt ist, lagern Sie das Messgerät, die Oberfräse und die Batterien immer sicher im Transportkoffer, wenn Sie es nicht benutzen.

<span id="page-41-1"></span>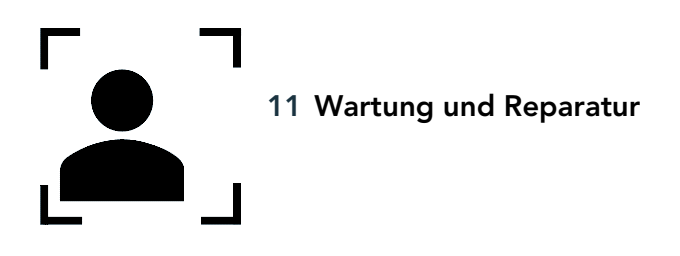

Für jegliche Reparatur oder Wartung des Geräts, ausgenommen leichte Wartung, wenden Sie sich bitte an unsere technische Support-Hotline (Kontaktdaten auf Seite 1).

Leichte Wartung: coatmaster® Flex muss mindestens wöchentlich auf die Sauberkeit des Ansaugfilters und die Transparenz und Sauberkeit des Frontglases überprüft werden.

Bei anderen Manipulationen oder dem Öffnen des Gerätes erlischt die Garantie sofort. Tabelle 9 gibt Ihnen einen Überblick über die Punkte, die regelmässig an Ihrem coatmaster® Flex gewartet werden müssen:

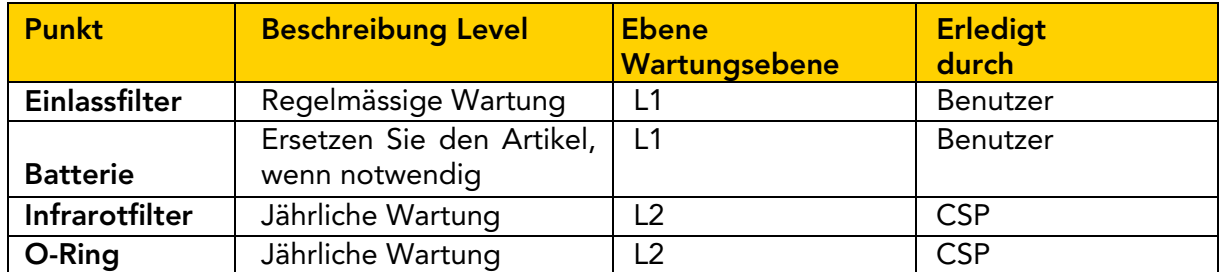

*Tabelle 9: Zu wartende Elemente und Wartungsstufe*

Wartungsstufe:

Stufe 1: kann vom Benutzer des coatmaster® Flex durchgeführt werden.

Stufe 2: darf nur von einem coatmaster-Servicepartner (CSP) durchgeführt werden.

Level 2-Wartung durch den Benutzer oder jeden Techniker ausser einem autorisierten

coatmaster-Servicepartner, ist verboten. In einem solchen Fall wird die Garantie sofort beendet.

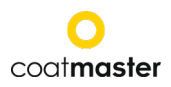

#### <span id="page-42-0"></span>11.1 Auswechseln des Einlassfilters

Der Einlassfilter muss mindestens wöchentlich vom Benutzer des coatmaster® Flex überprüft werden, um eine Fehlfunktion des Gerätes zu vermeiden. Wenn er verschmutzt ist, wechseln Sie den Filter aus; ansonsten wechseln Sie den Filter jede zweite Woche oder nach 80 Betriebsstunden, je nachdem, was früher eintritt.

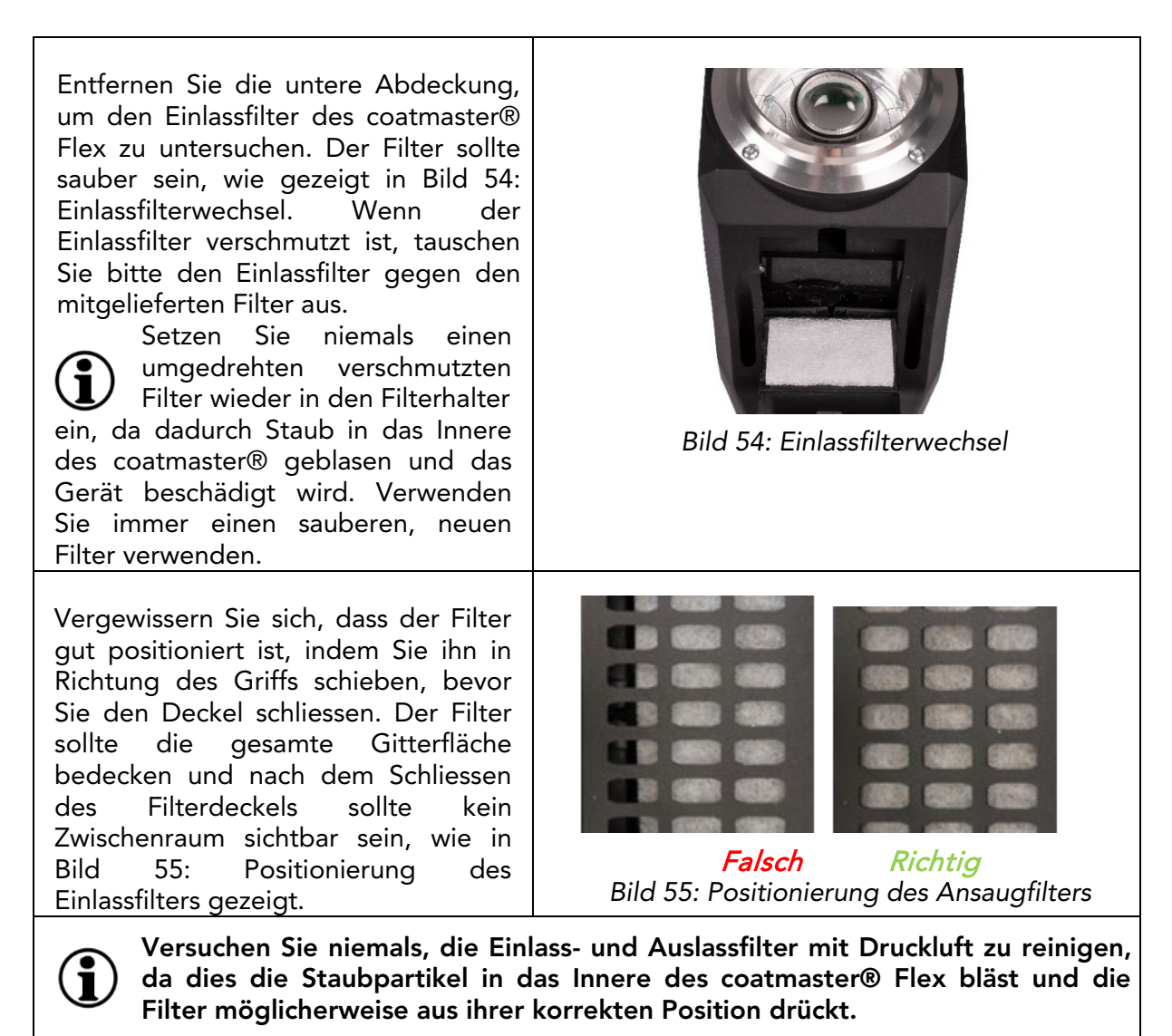

#### <span id="page-42-1"></span>11.2 Reinigung und Pflege

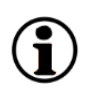

Reinigen Sie den coatmaster® Flex nach dem Abkühlen mit sauberen, trockenen, fusselfreien Papiertüchern. Reinigen Sie niemals das Frontglas oder die Linse mit alkoholhaltigen Reinigern! Reinigen Sie das Gerät nicht mit Druckluft!

#### <span id="page-42-2"></span>11.3 Gewährleistung

Auf Ihren coatmaster® Flex gewähren wir eine einjährige Garantie.

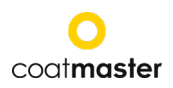

#### <span id="page-43-0"></span>12. API-Interface Description

### coatmaster® Flex HTTP REST API

### Samples Get samples

Request URL /api/v1/flex/samples?configId={CONFIG\_ID} HTTP GET Response [{"id":268,"name":"0","isCurrent":true}]

### Create sample

Request URL /api/v1/samples?configId={CONFIG\_ID}&sampleName={SAMPLE\_NA ME} HTTP POST Response {"id":268,"name":"{SAMPLE\_NAME}","isCurrent":true}

Remove samples Request URL /api/v1/samples?configId={CONFIG\_ID}?sampleId={SAMPLE\_ID} HTTP DELETE Response 200 OK

### Applications Get applications

Request URL /api/v1/flex/configurations *HTTP GET* Response  $\lceil$  { "id":337, "name":"TEST-UPDATE",

]

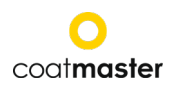

```
 "folderId":null,
      "isMeasureValid":true,
      "isReadOnly":false
   }, ...
\mathbf{I}
```
### Get application

```
Request URL
/api/v1/flex/configurations/{ID}
HTTP GET
Response {
   "id":2820,
 "templateId":
-1,
   "name":"calibrationsample",
   "folderId":null,
  "flashPower":"FLASH_1",
   "thicknessBoundsGroup":{
     "warning":{
      "enabled":false,
      "lower":1.0,
      "upper":500.0
    },
     "error":{
      "enabled":false,
      "lower":1.0,
      "upper":500.0
    },
     "range":{
      "enabled":false,
      "lower":1.0,
      "upper":500.0
   }
  },
   "isMeasureValid":true,
   "referenceMeasurements":{
     "items":[
     {
        "id":2771,
        "name":"Ref29.08.19 17:18:01",
        "thickness":27.0,
 "created":"2019
-08
-29T15:18:01.000+0000",
        "units":"MICROMETRE"
      },
     {
        "id":2772,
        "name":"Ref29.08.19 17:18:13",
        "thickness":56.0,
 "created":"2019
-08
-29T15:18:13.000+0000",
        "units":"MICROMETRE"
      },
```
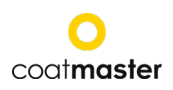

```
{
        "id":2773,
        "name":"Ref29.08.19 17:18:23",
        "thickness":81.0,
 "created":"2019
-08
-29T15:18:24.000+0000",
        "units":"MICROMETRE"
     }
   ]
  },
   "isReadOnly":true,
   "measureTime":0.1,
   "coatingId":"POWDER_UNCURED",
   "substrateId":"METAL",
   "thicknessRange":"THICKNESS_RANGE_2",
   "colourRange":"DARK" }
```
### Measurements

#### Get measurements

```
Request URL
/api/v1/flex/measurement/report
HTTP POST {
 "query": {
   "configurationIds": [1, 2, 3],
  "sampleIds
": [1, 2, 5],
   "minId": 999,
  "last
": 100,
  "maxId
": 10000,
 },
}
All fields are optional except for configurationIds
Response {
 "generatedDate":"2020
-04
-08T12:26:47.929+0000",
   "tuples":[
   \lceil "2820",
      "calibrationsample",
      "5599",
      "1",
      "266145",
 "2019
-09
-04T17:08:08",
      "158.0",
      "OK",
      "40.656",
      "1",
      "500",
      "1",
      "500",
```
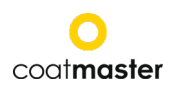

```
 "MICROMETRE"
     ],
    \left[ \right] "2820",
        "calibrationsample",
        "5599",
        "1",
        "266257",
 "2019
-09
-25T17:11:13",
       "-.-",
        "ERROR_FIT",
       \begin{array}{c} \overline{\phantom{a}}^{\phantom{a}} \\ \overline{\phantom{a}}^{\phantom{a}} \end{array} "1",
        "500",
        "1",
        "500",
        "MICROMETRE"
     ],
    \overline{[} "2820",
        "calibrationsample",
        "5599",
        "1",
        "266258",
 "2019
-09
-25T17:19:53",
       "-.-",
        "ERROR_FIT",
\mathbb{Z} , \mathbb{Z} , \mathbb{Z} "1",
        "500",
        "1",
        "500",
        "MICROMETRE"
     ],
    \left[ \right] "2820",
        "calibrationsample",
        "5599",
        "1",
        "266259",
 "2019
-09
-25T17:22:40",
        "66.2",
        "WARNING_FIT",
       \begin{array}{c} \text{m n} \\ \text{r} \end{array} "1",
        "500",
        "1",
        "500",
        "MICROMETRE"
    ]
   ],
   "columnIds":[
      "application_id",
      "application_name",
     "sample_id",
      "sample_name",
```
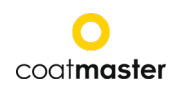

```
 "measurement_id",
   "timestamp",
   "thickness",
   "diffusivity",
   "measurement_status",
   "temperature",
   "warning_lower",
   "warning_upper",
   "error_lower",
   "error_upper",
   "units"
 ]
```
### Reference Authentication

}

All requests require a HTTP header. Requests without this header will result in an error.

Authorization: Bearer <<licence-number>>

For HTTP POST requests, please set the Content-Type header.

Content-Type: application/json

#### Rate limiting

Requests to the API are limited, generally speaking if the API determines that there have been too many requests, the API will respond with a HTTP code of 429

Response 429 Too Many Requests